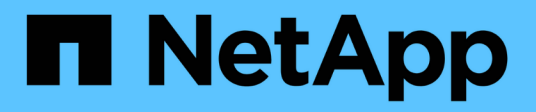

# **Los geht's**

BlueXP copy and sync

NetApp April 29, 2024

This PDF was generated from https://docs.netapp.com/de-de/bluexp-copy-sync/concept-cloud-sync.html on April 29, 2024. Always check docs.netapp.com for the latest.

# **Inhalt**

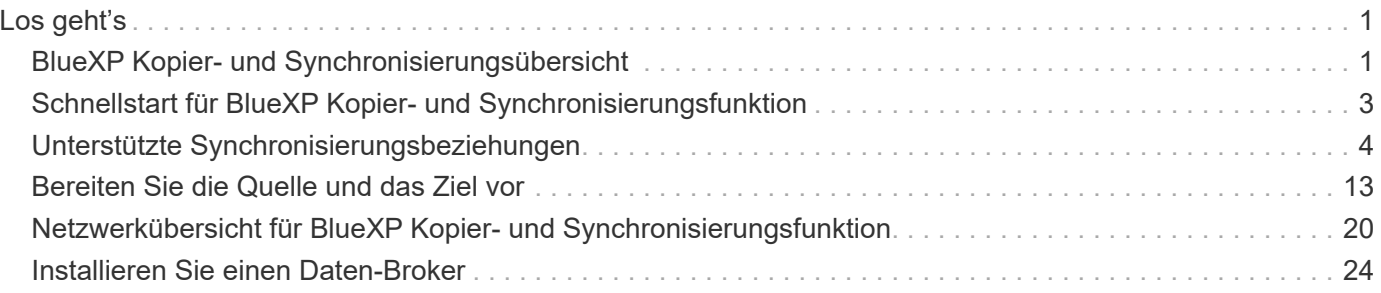

# <span id="page-2-0"></span>**Los geht's**

# <span id="page-2-1"></span>**BlueXP Kopier- und Synchronisierungsübersicht**

Der NetApp BlueXP Kopier- und Synchronisierungsservice bietet einen einfachen, sicheren und automatisierten Weg, Ihre Daten auf ein beliebiges Ziel, in der Cloud oder vor Ort zu migrieren. Ganz gleich, ob es sich um einen dateibasierten NAS-Datensatz (NFS oder SMB), ein Objektformat für Amazon Simple Storage Service (S3), eine NetApp StorageGRID Appliance oder einen Objektspeicher eines anderen Cloud-Providers handelt: Die BlueXP Kopier- und Synchronisierungsfunktion kann sie für Sie konvertieren und verschieben.

# **Funktionen**

Im folgenden Video erhalten Sie einen Überblick über die Kopier- und Synchronisierungsfunktion von BlueXP:

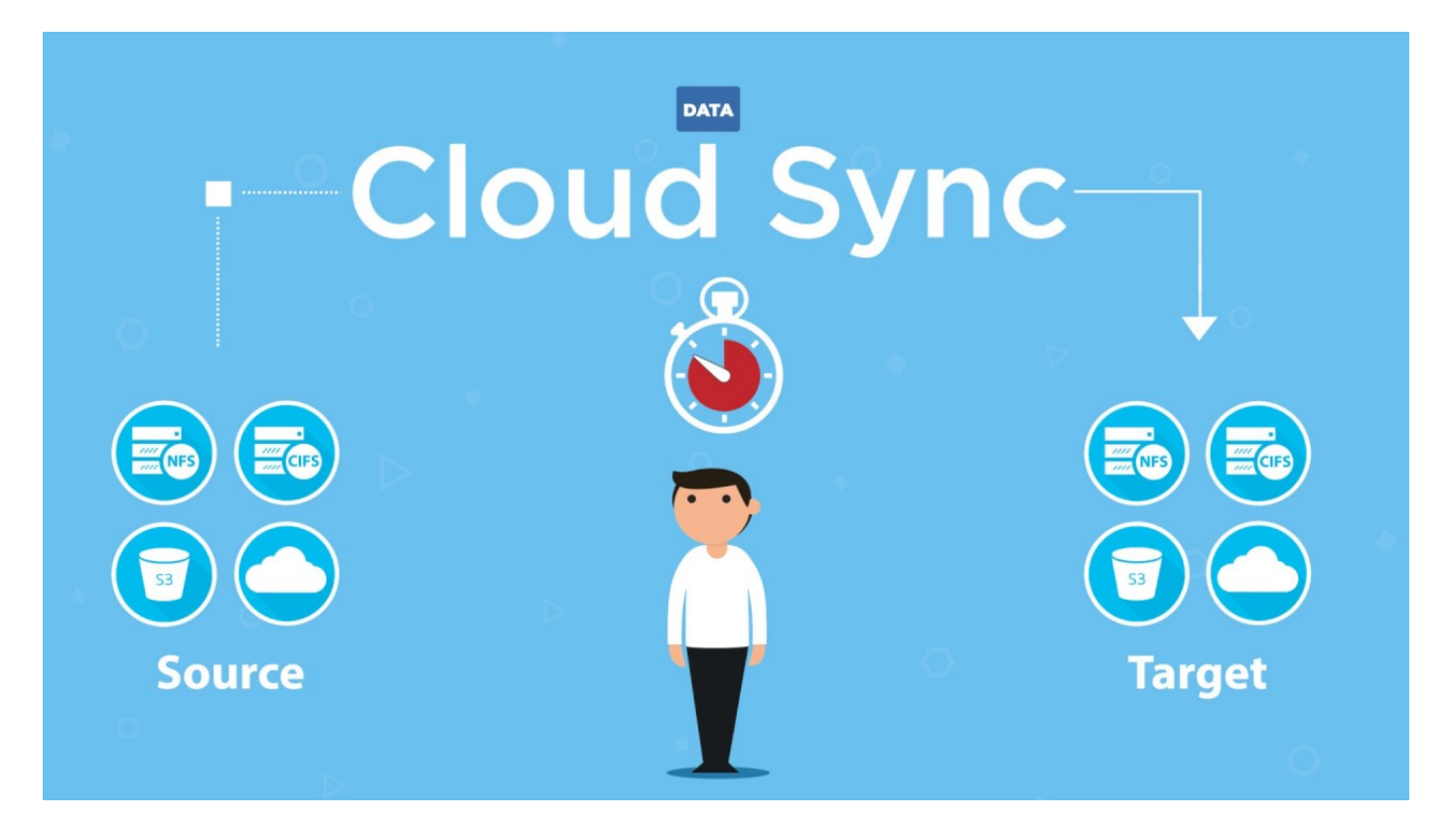

# **Funktionsweise von BlueXP Kopier- und Synchronisierungsfunktion**

Die Kopier- und Synchronisierungsplattform von BlueXP ist eine SaaS-Plattform (Software-as-a-Service), die aus einer Datenbrokergruppe, einer Cloud-basierten Oberfläche, die über BlueXP verfügbar ist, sowie einer Quelle und einem Ziel besteht.

Die folgende Abbildung zeigt das Verhältnis zwischen den BlueXP Kopier- und Synchronisierungskomponenten:

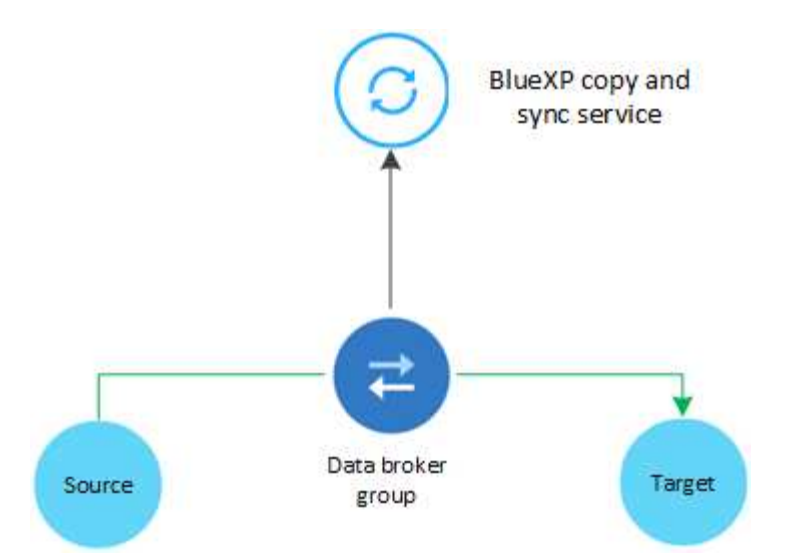

Die NetApp Daten-Broker Software synchronisiert Daten von einer Quelle zu einem Ziel (dies wird als "*Sync Relationship*" bezeichnet). Sie können den Data Broker in AWS, Azure, Google Cloud Platform oder vor Ort ausführen. Eine Data Broker-Gruppe, die aus einem oder mehreren Datenbrokern besteht, benötigt eine Outbound-Internetverbindung über Port 443, damit sie mit dem BlueXP Kopier- und Synchronisierungsservice kommunizieren und sich mit einigen anderen Services und Repositorys in Verbindung setzen kann. ["Zeigen](#page-21-0) [Sie die Liste der Endpunkte an".](#page-21-0)

Nach der ersten Kopie synchronisiert der Service alle geänderten Daten auf der Grundlage des von Ihnen festgelegten Zeitplans.

# **Unterstützte Speichertypen**

Die Kopier- und Synchronisierungsfunktion von BlueXP unterstützt folgende Storage-Typen:

- Beliebiger NFS-Server
- Alle SMB-Server
- Amazon EFS
- Amazon FSX für ONTAP
- Amazon S3
- Azure Blob
- Azure Data Lake Storage Gen2
- Azure NetApp Dateien
- Box (als Vorschau verfügbar)
- Cloud Volumes Service
- Cloud Volumes ONTAP
- Google Cloud Storage
- Google Drive
- IBM Cloud Objekt-Storage
- On-Premises-ONTAP-Cluster
- ONTAP S3 Storage
- SFTP (nur mit API)
- StorageGRID

["Unterstützte Synchronisierungsbeziehungen anzeigen"](#page-5-0).

# **Kosten**

Für die Nutzung der BlueXP Kopier- und Synchronisierungsfunktion gibt es zwei Arten von Kosten: Ressourcengebühren und Servicegebühren.

# **Ressourcenkosten**

Die Gebühren für Ressourcen hängen mit den Computing- und Storage-Kosten für die Ausführung eines oder mehrerer Daten-Broker in der Cloud zusammen.

#### **Servicegebühren**

Es gibt zwei Möglichkeiten, für Synchronisierungsbeziehungen zu bezahlen, nachdem die 14-tägige kostenlose Testversion abgelaufen ist. Als erste Option können Sie AWS oder Azure abonnieren, wodurch Sie stündlich oder jährlich bezahlen können. Die zweite Option besteht darin, Lizenzen direkt von NetApp zu erwerben.

["Funktionsweise der Lizenzierung".](https://docs.netapp.com/de-de/bluexp-copy-sync/concept-licensing.html)

# <span id="page-4-0"></span>**Schnellstart für BlueXP Kopier- und Synchronisierungsfunktion**

Die ersten Schritte mit dem BlueXP Kopier- und Synchronisierungsservice gehören nur ein paar Schritte.

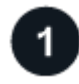

# **Melden Sie sich an und richten Sie BlueXP ein**

Sie sollten mit BlueXP angefangen haben, das die Anmeldung, die Einrichtung eines Kontos und die Bereitstellung eines Connectors sowie die Erstellung von Arbeitsumgebungen umfasst.

Wenn Sie Synchronisierungsbeziehungen für eine der folgenden Elemente erstellen möchten, müssen Sie zunächst eine Arbeitsumgebung erstellen oder ermitteln:

- Amazon FSX für ONTAP
- Azure NetApp Dateien
- Cloud Volumes ONTAP
- ONTAP-Cluster vor Ort

Für Cloud Volumes ONTAP, On-Premises-ONTAP-Cluster und Amazon FSX für ONTAP ist ein Connector erforderlich.

- ["Erfahren Sie, wie Sie BlueXP zum Einsatz bringen"](https://docs.netapp.com/us-en/bluexp-setup-admin/concept-overview.html)
- ["Erfahren Sie mehr über Steckverbinder"](https://docs.netapp.com/us-en/bluexp-setup-admin/concept-connectors.html)

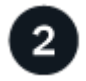

 **Bereiten Sie Ihre Quelle und Ihr Ziel vor**

Stellen Sie sicher, dass Ihre Quelle und Ihr Ziel unterstützt und eingerichtet werden. Die wichtigste Anforderung ist die Überprüfung der Konnektivität zwischen dem Daten-Broker-Gruppe und den Quell- und Zielstandorten.

- ["Unterstützte Beziehungen anzeigen"](#page-5-0)
- ["Bereiten Sie die Quelle und das Ziel vor"](#page-14-0)

# **Bereiten Sie einen Standort für den NetApp Data Broker vor**

Die NetApp Daten-Broker Software synchronisiert Daten von einer Quelle zu einem Ziel (dies wird als "*Sync Relationship*" bezeichnet). Sie können den Data Broker in AWS, Azure, Google Cloud Platform oder vor Ort ausführen. Eine Data Broker-Gruppe, die aus einem oder mehreren Datenbrokern besteht, benötigt eine Outbound-Internetverbindung über Port 443, damit sie mit dem BlueXP Kopier- und Synchronisierungsservice kommunizieren und sich mit einigen anderen Services und Repositorys in Verbindung setzen kann. ["Zeigen](#page-21-0) [Sie die Liste der Endpunkte an".](#page-21-0)

Die BlueXP Kopier- und Synchronisierungsskript führt Sie bei der Erstellung einer Synchronisierungsbeziehung durch den Installationsprozess. Jetzt können Sie einen Daten-Broker in der Cloud implementieren oder für Ihren eigenen Linux-Host ein Installationsskript herunterladen.

- ["Überprüfen Sie die AWS-Installation"](#page-25-1)
- ["Überprüfen Sie die Azure Installation"](#page-29-0)
- ["Lesen Sie die Google Cloud Installation"](#page-35-0)
- ["Überprüfen Sie die Installation des Linux-Hosts"](#page-39-0)

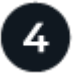

 $\overline{\mathbf{3}}$ 

# **Erstellen Sie Ihre erste Synchronisierungsbeziehung**

Melden Sie sich bei an ["BlueXP"](https://console.bluexp.netapp.com/), Wählen Sie **Sync**, und ziehen Sie dann Ihre Auswahl für die Quelle und das Ziel. Befolgen Sie die Anweisungen, um die Einrichtung abzuschließen. ["Weitere Informationen ."](https://docs.netapp.com/de-de/bluexp-copy-sync/task-creating-relationships.html).

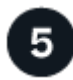

**ist**

# **Bezahlen Sie Ihre Synchronisierungsbeziehungen, nachdem die kostenlose Testversion abgelaufen**

Abonnieren Sie AWS oder Azure, um nutzungsbasiert zu bezahlen oder jährlich zu zahlen. Oder erwerben Sie Lizenzen direkt von NetApp. Gehen Sie einfach zur Seite mit den Lizenzeinstellungen in BlueXP kopieren und synchronisieren Sie sie, um sie einzurichten. ["Weitere Informationen ."](https://docs.netapp.com/de-de/bluexp-copy-sync/task-licensing.html).

# <span id="page-5-0"></span>**Unterstützte Synchronisierungsbeziehungen**

Mit der Kopier- und Synchronisierungsfunktion von BlueXP können Sie Daten von einer Quelle auf ein Ziel synchronisieren. Dies wird als Synchronisierungsbeziehung bezeichnet. Sie sollten die unterstützten Beziehungen verstehen, bevor Sie beginnen.

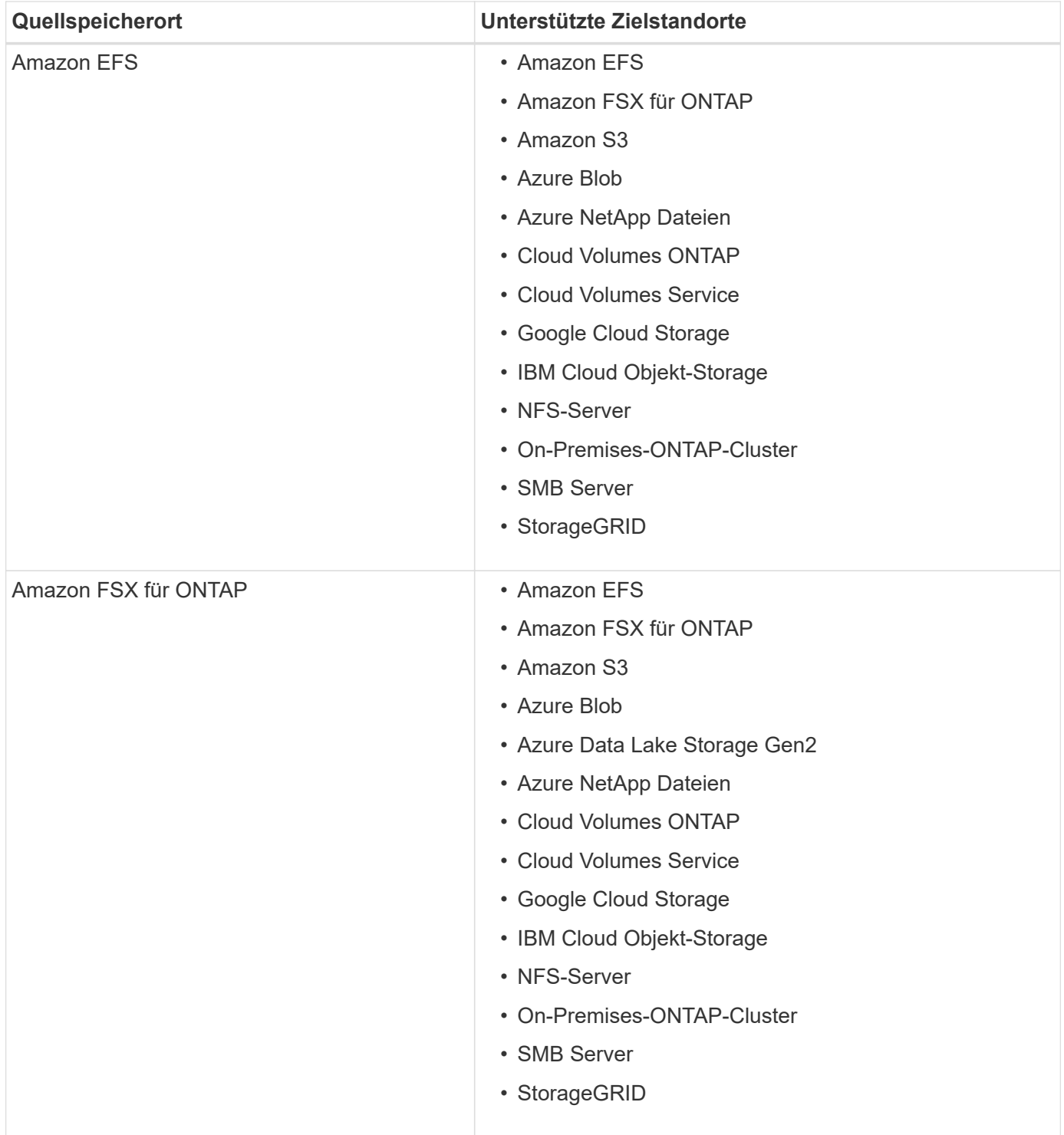

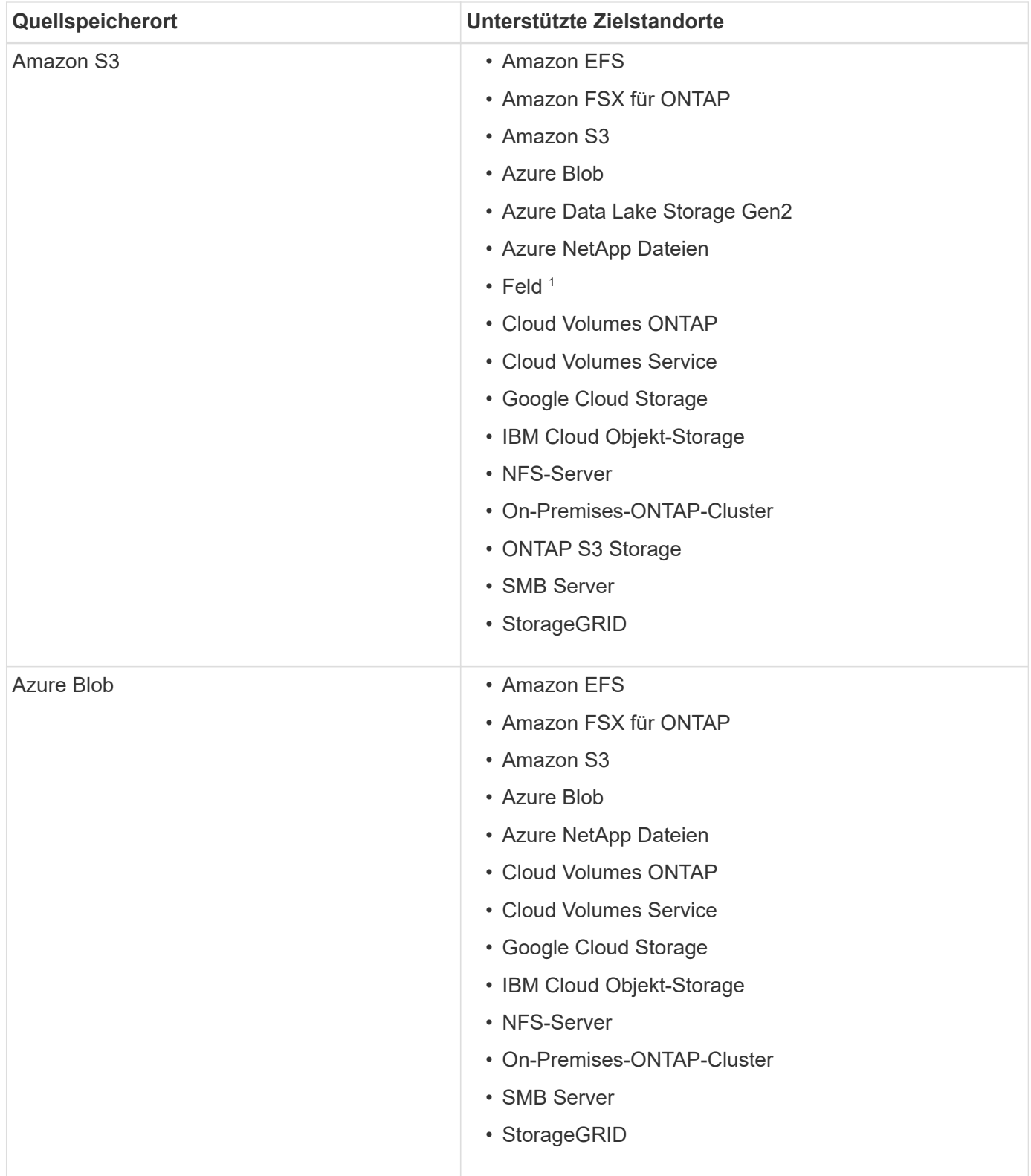

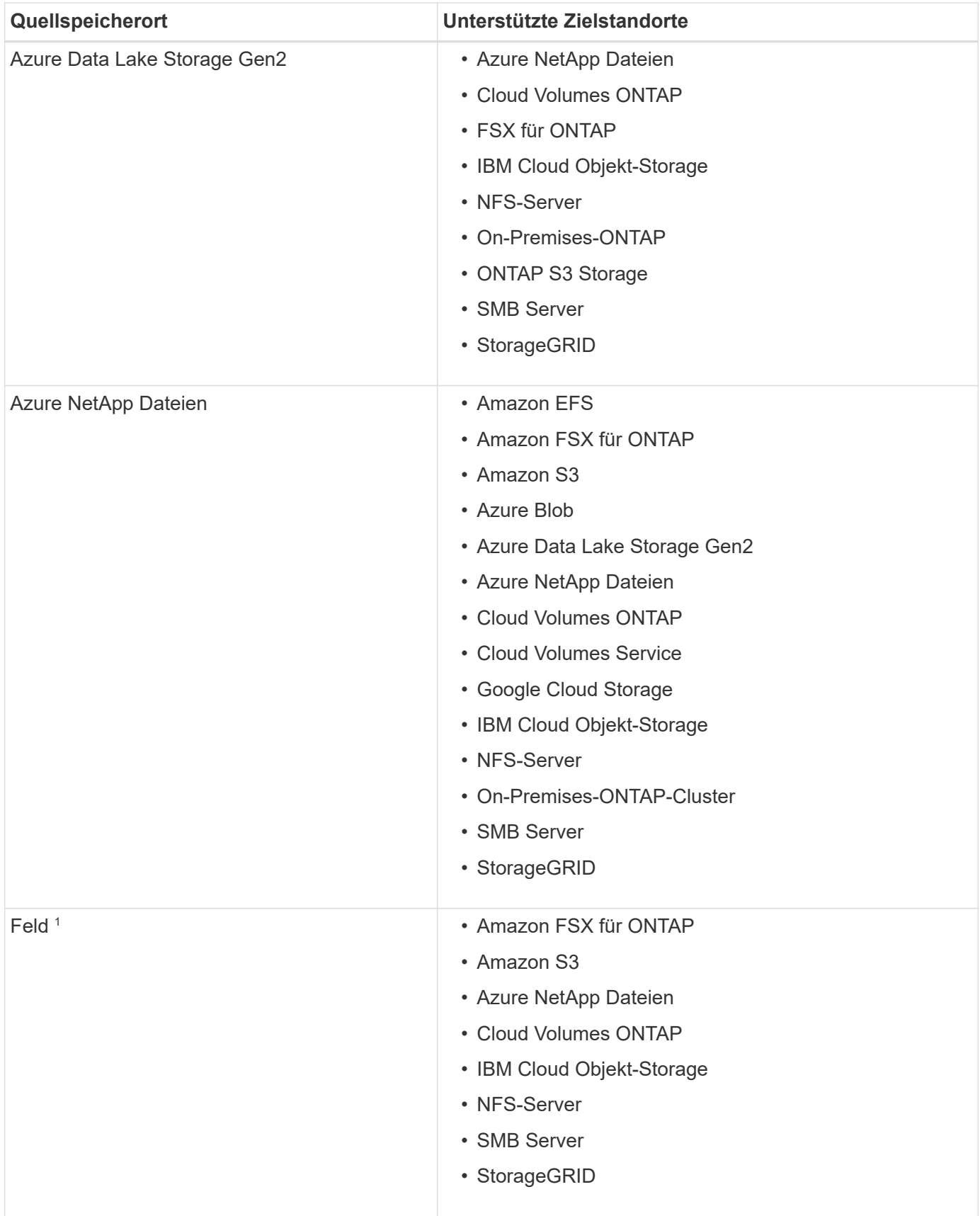

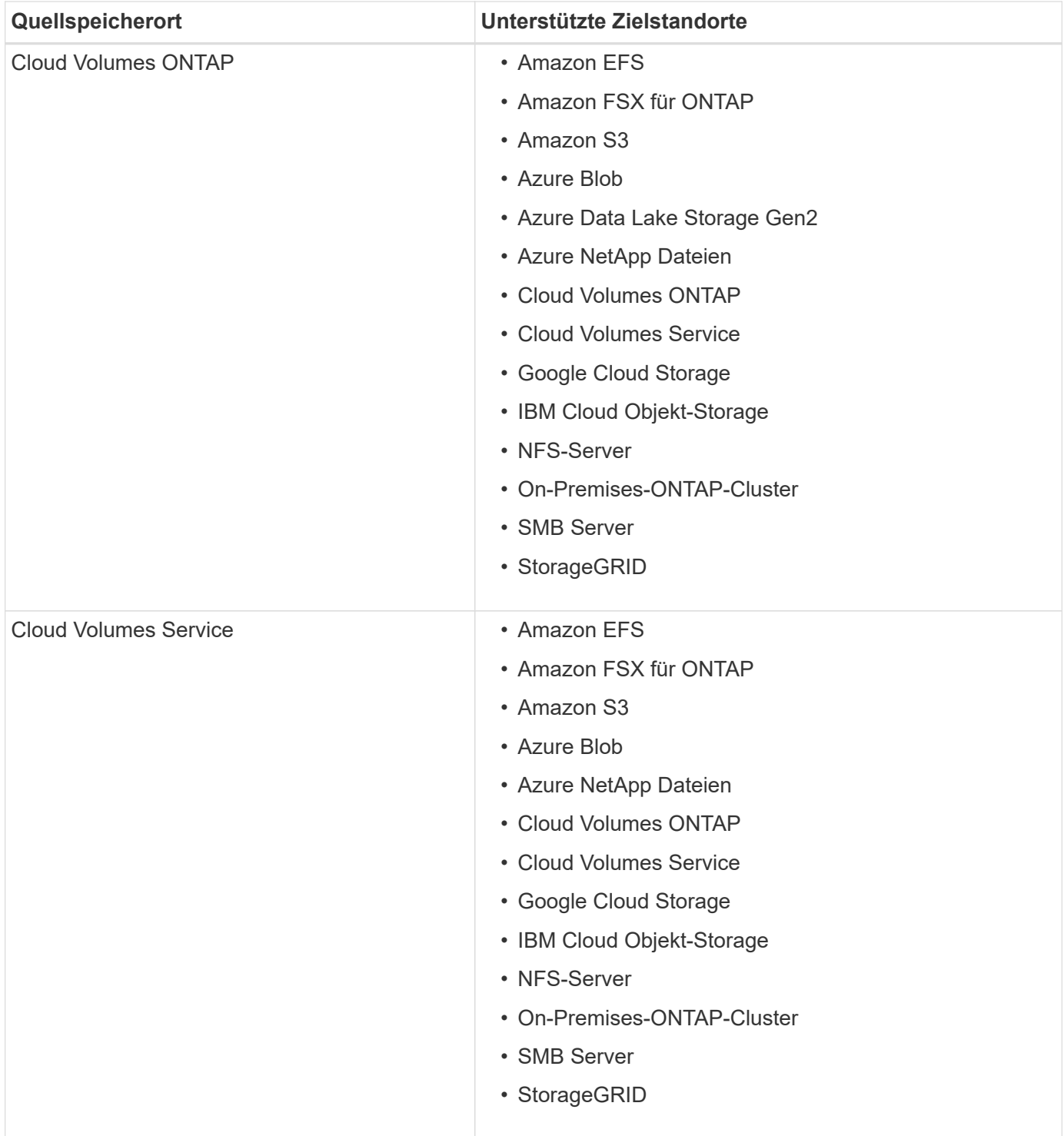

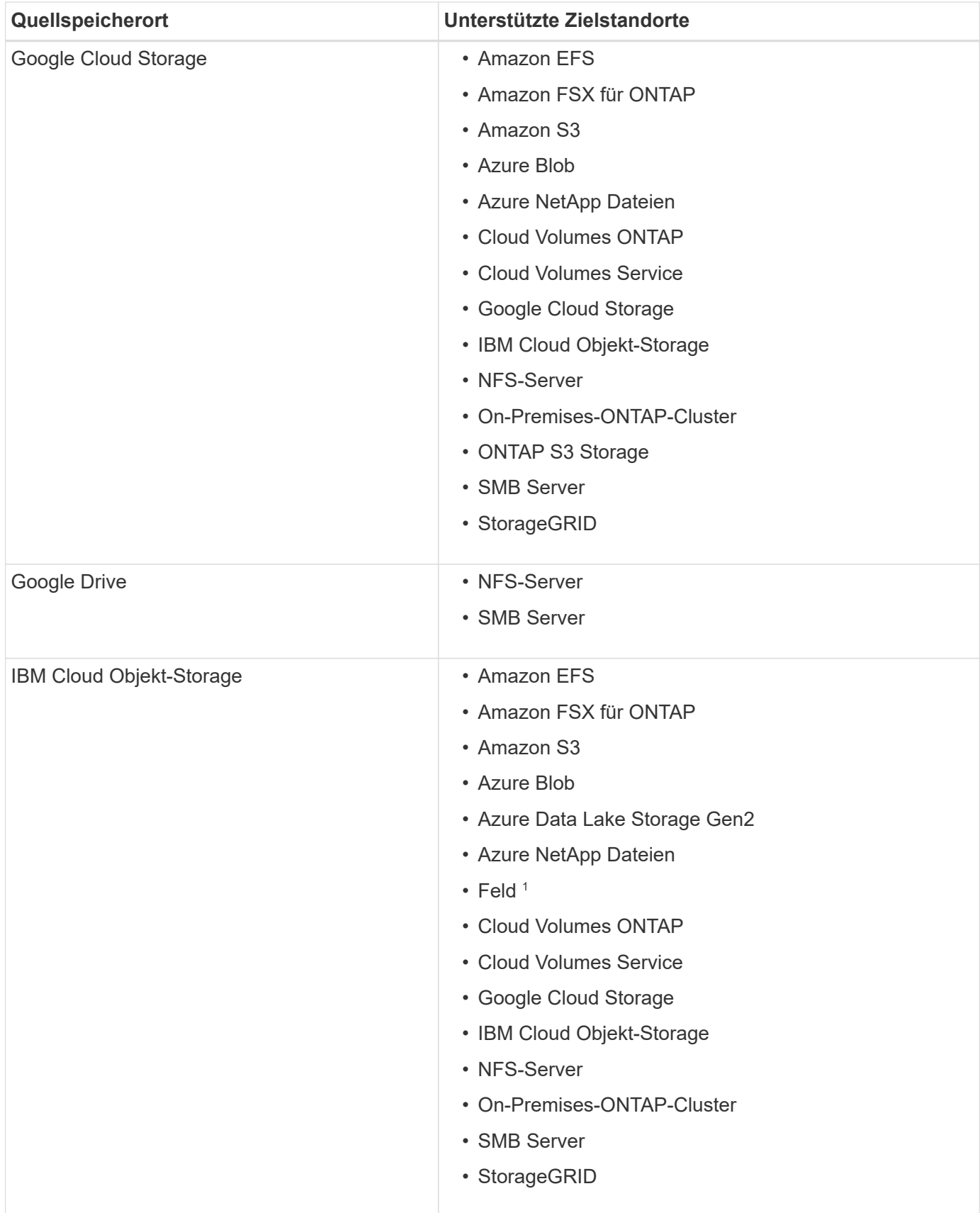

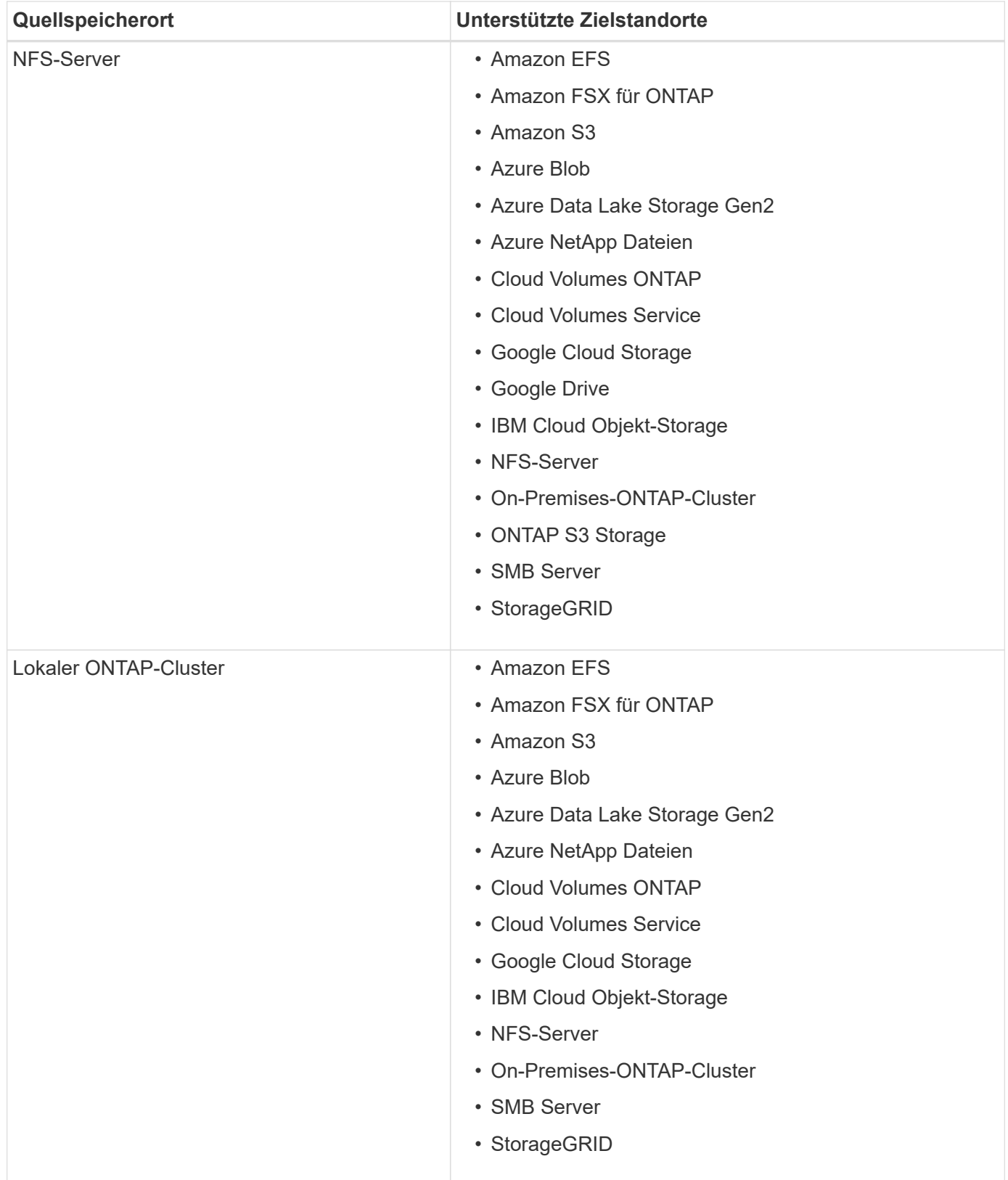

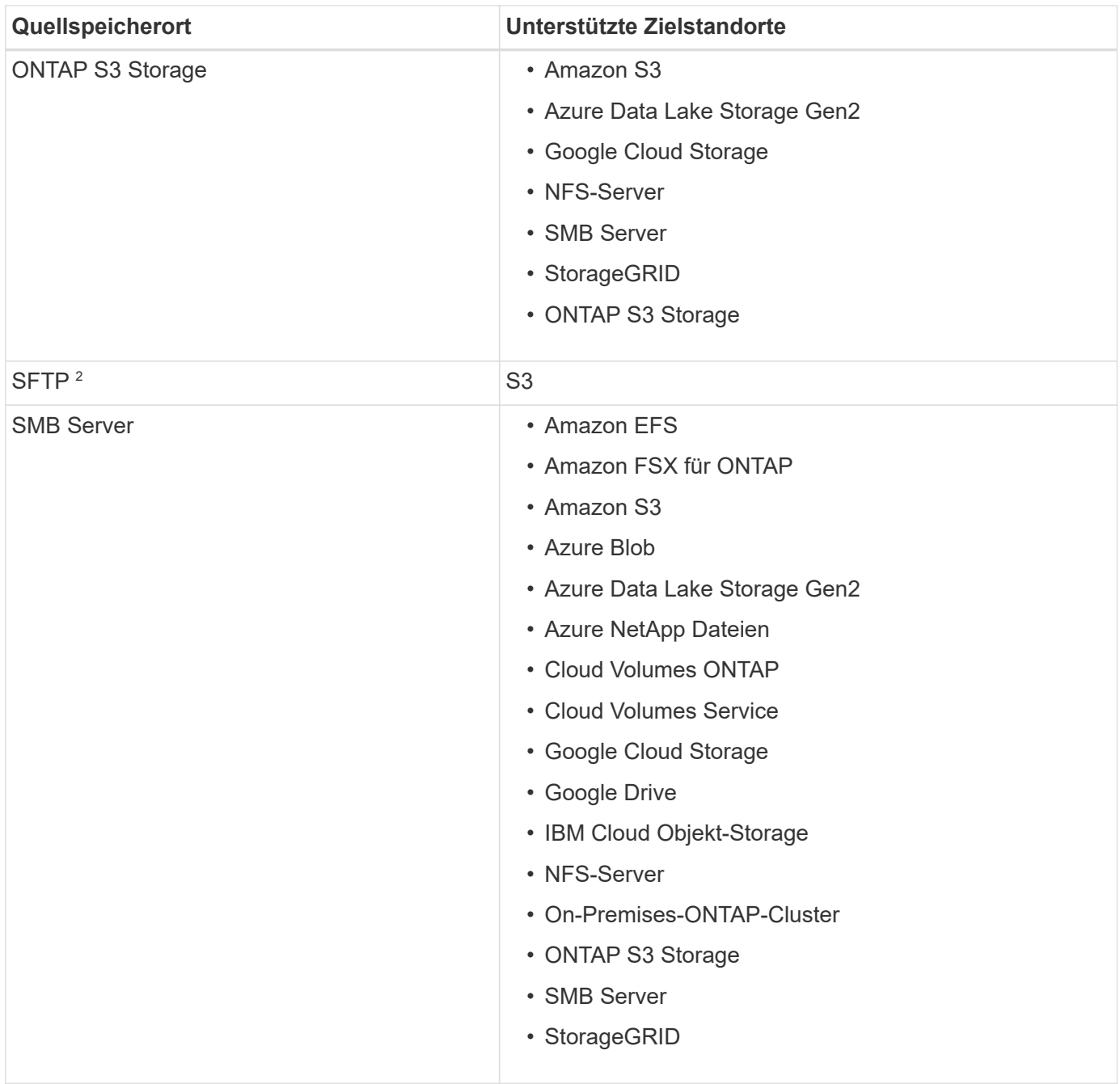

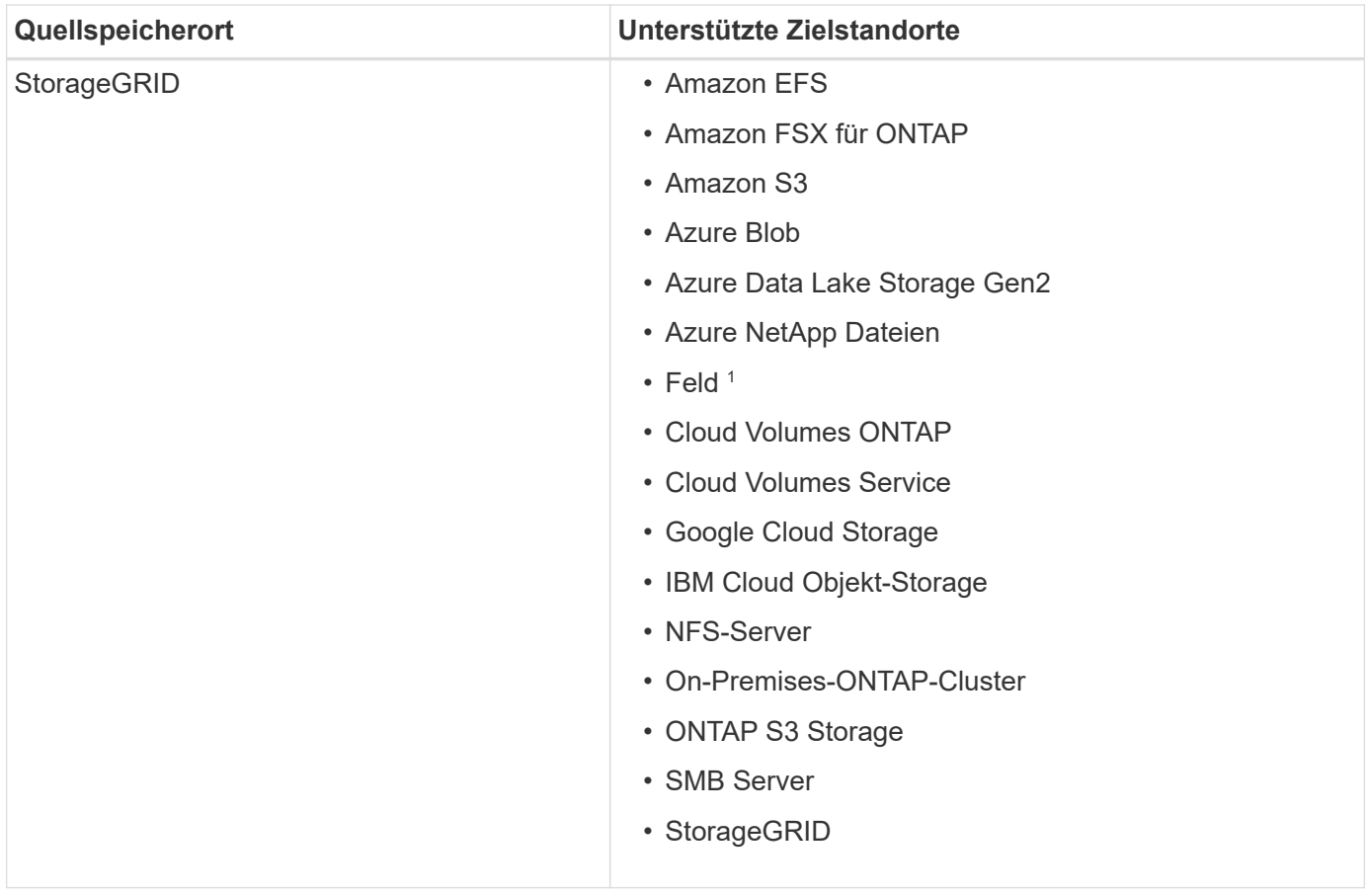

Hinweise:

- 1. Box-Unterstützung ist als Vorschau verfügbar.
- 2. Synchronisierungsbeziehungen zu dieser Quelle/diesem Ziel werden nur durch die BlueXP Kopier- und Synchronisierungs-API unterstützt.
- 3. Sie können eine bestimmte Azure Blob Storage Tier auswählen, wenn ein Blob Container das Ziel ist:
	- Hot-Storage
	- Kühl lagern
- 4. ]Sie können eine bestimmte S3-Storage-Klasse wählen, wenn Amazon S3 das Ziel ist:
	- Standard (dies ist die Standardklasse)
	- Intelligent-Tiering
	- Standardzugriff
	- Ein einmaliger Zugriff
	- Glacier Deep Archive
	- Flexibles Abrufen Von Glacier
	- Glacier Instant Retrieval
- 5. Sie können eine bestimmte Storage-Klasse auswählen, wenn ein Google Cloud Storage-Bucket Ziel ist:
	- Standard
	- Nearline
	- Coldline

◦ Archivierung

# <span id="page-14-0"></span>**Bereiten Sie die Quelle und das Ziel vor**

Stellen Sie sicher, dass Ihre Quelle und Ihre Ziele die folgenden Anforderungen erfüllen.

# **Netzwerkbetrieb**

• Quelle und Ziel müssen eine Netzwerkverbindung mit der Datenmaklergruppe haben.

Wenn sich beispielsweise ein NFS-Server in Ihrem Datacenter befindet und sich ein Daten-Broker in AWS befindet, benötigen Sie eine Netzwerkverbindung (VPN oder Direct Connect) aus Ihrem Netzwerk zur VPC.

• NetApp empfiehlt die Konfiguration von Quelle, Ziel und Datenmakler für die Verwendung eines Network Time Protocol (NTP)-Service. Die Zeitdifferenz zwischen den drei Komponenten darf 5 Minuten nicht überschreiten.

# **Zielverzeichnis**

Wenn Sie eine Synchronisierungsbeziehung erstellen, können Sie mit der BlueXP Kopier- und Synchronisierungsfunktion ein vorhandenes Zielverzeichnis auswählen und anschließend optional einen neuen Ordner in diesem Verzeichnis erstellen. Stellen Sie also sicher, dass Ihr bevorzugtes Zielverzeichnis bereits vorhanden ist.

# **Berechtigungen zum Lesen von Verzeichnissen**

Um alle Verzeichnisse und Ordner an einem Quell- oder Ziel anzuzeigen, benötigt BlueXP Kopier- und Synchronisierungsberechtigungen für das Verzeichnis oder den Ordner.

# **NFS**

Berechtigungen müssen auf der Quelle/dem Ziel mit uid/gid für Dateien und Verzeichnisse definiert werden.

# **Objekt-Storage**

- Für AWS und Google Cloud muss ein Daten-Broker über Listenobjektberechtigungen verfügen (diese Berechtigungen werden standardmäßig bereitgestellt, wenn Sie die Installationsschritte des Daten-Brokers befolgen).
- Für Azure, StorageGRID und IBM müssen die beim Einrichten einer Synchronisierungsbeziehung eingegebenen Anmeldedaten über Listenobjektberechtigungen verfügen.

# **SMB**

Die beim Einrichten einer Synchronisierungsbeziehung eingegebenen SMB-Anmeldeinformationen müssen über Listenberechtigungen für den Ordner verfügen.

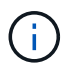

Der Daten-Broker ignoriert standardmäßig die folgenden Verzeichnisse: .Snapshot, ~Snapshot, .Copy-Offload

# **Amazon S3-Bucket-Anforderungen**

Stellen Sie sicher, dass Ihr Amazon S3-Bucket die folgenden Anforderungen erfüllt

# **Unterstützte Speicherorte für Daten-Broker für Amazon S3**

Für die Synchronisierung von Beziehungen, die S3-Storage beinhalten, ist ein Daten-Broker erforderlich, der in AWS oder in Ihrem Unternehmen implementiert ist. In beiden Fällen werden Sie durch die BlueXP Kopier- und Synchronisierungsfunktion aufgefordert, den Daten-Broker während der Installation mit einem AWS-Konto zu verknüpfen.

- ["Erfahren Sie, wie Sie den AWS Data Broker implementieren"](#page-25-1)
- ["Erfahren Sie, wie Sie den Data Broker auf einem Linux-Host installieren"](#page-39-0)

#### **Unterstützte AWS-Regionen**

Alle Regionen werden mit Ausnahme der Regionen in China unterstützt.

#### **Berechtigungen für S3-Buckets in anderen AWS-Konten erforderlich**

Beim Einrichten einer Synchronisierungsbeziehung kann ein S3-Bucket angegeben werden, der sich in einem AWS-Konto befindet, das nicht mit einem Daten-Broker verbunden ist.

["Die in dieser JSON-Datei enthaltenen Berechtigungen"](https://docs.netapp.com/de-de/bluexp-copy-sync/media/aws_iam_policy_s3_bucket.json) Muss auf diesen S3-Bucket angewendet werden, damit ein Daten-Broker auf ihn zugreifen kann. Mit diesen Berechtigungen kann der Daten-Broker Daten in den und aus dem Bucket kopieren und die Objekte im Bucket auflisten.

Beachten Sie Folgendes zu den in der JSON-Datei enthaltenen Berechtigungen:

- 1. *<BucketName>* ist der Name des Buckets, der sich im AWS-Konto befindet und nicht mit einem Daten-Broker verknüpft ist.
- 2. *<RoleARN>* sollte durch eine der folgenden Komponenten ersetzt werden:
	- Wenn ein Datenvermittler manuell auf einem Linux-Host installiert wurde, sollte *RoleARN* der ARN des AWS-Benutzers sein, für den Sie bei der Implementierung eines Datenmakers AWS Zugangsdaten angegeben haben.
	- Wenn ein Datenvermittler mithilfe der CloudFormation-Vorlage in AWS implementiert wurde, sollte *RoleARN* der ARN der von der Vorlage erstellten IAM-Rolle sein.

Sie können die Rolle ARN finden, indem Sie zur EC2-Konsole gehen und die Instanz des Data Brokers auswählen und dann die IAM-Rolle auf der Registerkarte Beschreibung auswählen. Anschließend sollte die Seite Zusammenfassung in der IAM-Konsole angezeigt werden, die die Role ARN enthält.

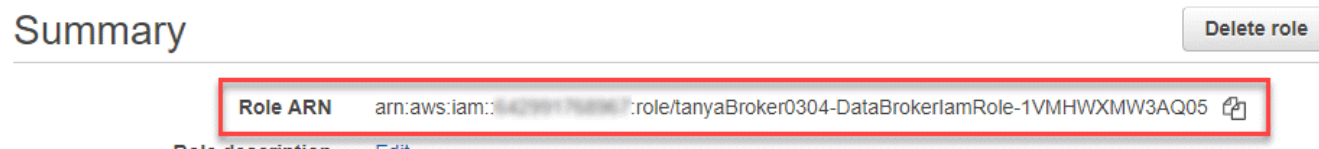

**Role description** Fdit

# **Azure Blob Storage-Anforderungen**

Stellen Sie sicher, dass Ihr Azure Blob Storage die folgenden Anforderungen erfüllt.

#### **Unterstützte Data Broker-Standorte für Azure Blob**

Ein Daten-Broker kann an jedem Standort residieren, wenn eine Synchronisierungsbeziehung Azure Blob-Storage umfasst.

#### **Unterstützte Azure Regionen**

Alle Regionen werden unterstützt, mit Ausnahme der Regionen China, US Gov und US DoD.

#### **Verbindungszeichenfolge für Beziehungen, die Azure Blob und NFS/SMB umfassen**

Wenn Sie eine Synchronisierungsbeziehung zwischen einem Azure Blob Container und einem NFS- oder SMB-Server erstellen, müssen Sie die BlueXP Kopie und Synchronisierung mit der Storage-Konto-Verbindungszeichenfolge bereitstellen:

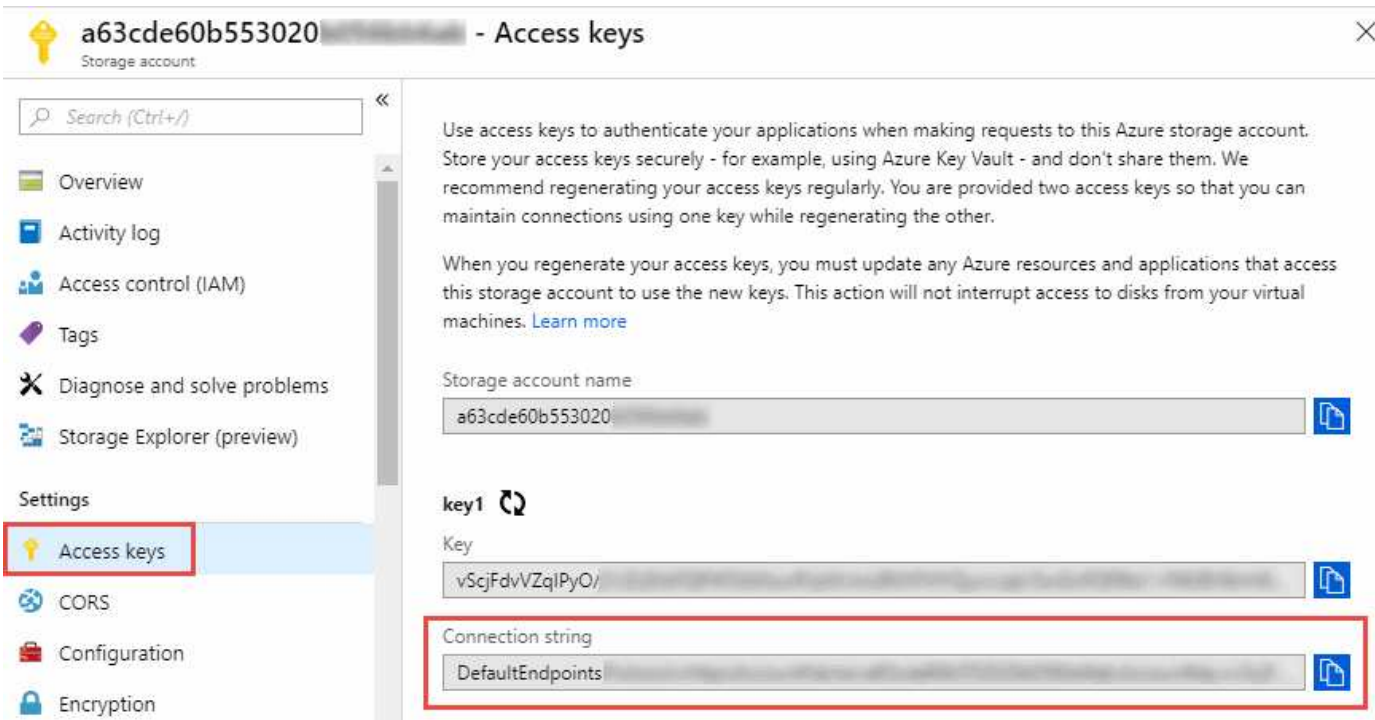

Wenn Sie Daten zwischen zwei Azure Blob Containern synchronisieren möchten, muss die Verbindungszeichenfolge eine enthalten ["Signatur für gemeinsamen Zugriff"](https://docs.microsoft.com/en-us/azure/storage/common/storage-dotnet-shared-access-signature-part-1) (SAS). Außerdem haben Sie die Möglichkeit, eine SAS bei der Synchronisierung zwischen einem Blob Container und einem NFS- oder SMB-Server zu verwenden.

Der SAS muss den Zugriff auf den Blob Service und alle Ressourcentypen (Service, Container und Objekt) zulassen. Der SAS muss außerdem die folgenden Berechtigungen enthalten:

- Für den Blob Quellcontainer: Lesen und auflisten
- Für den Blob Zielcontainer: Lesen, Schreiben, Liste, Hinzufügen und Erstellen

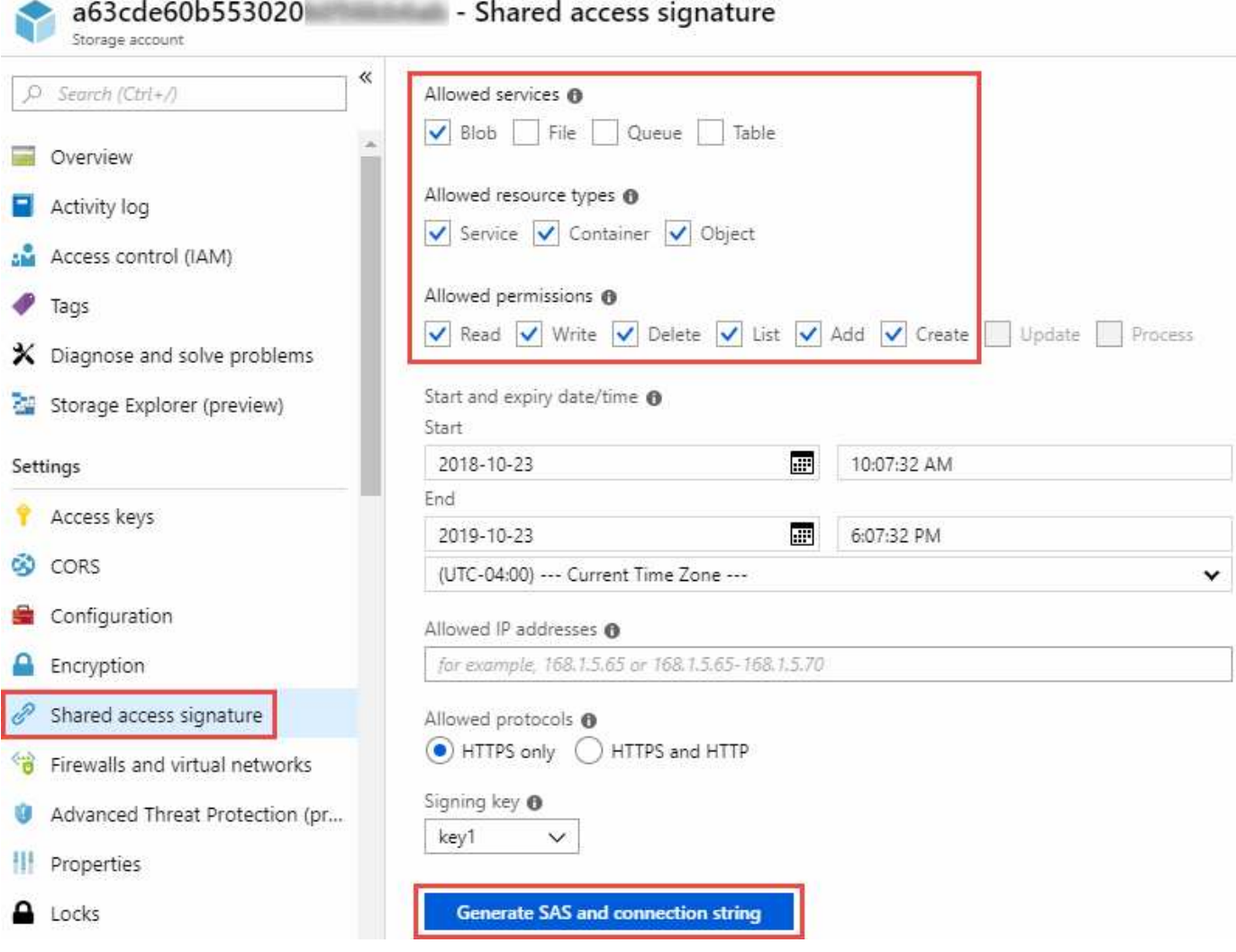

Wenn Sie eine kontinuierliche Sync Beziehung implementieren möchten, die einen Azure Blob Container umfasst, können Sie eine regelmäßige Verbindungs-String oder eine SAS-Verbindungszeichenfolge verwenden. Wenn Sie eine SAS-Verbindungszeichenfolge verwenden, darf sie nicht so eingestellt werden, dass sie in naher Zukunft ablaufen wird.

# **Azure Data Lake Storage Gen2**

Wenn Sie eine Synchronisierungsbeziehung erstellen, die Azure Data Lake einschließt, müssen Sie BlueXP bereitstellen und mit der Storage-Kontonverbindungszeichenfolge synchronisieren. Hierbei muss es sich um eine reguläre Verbindungszeichenfolge und nicht um eine SAS-Signatur (Shared Access Signature) handelt.

# **Azure NetApp Files-Anforderungen**

Verwenden Sie den Premium- oder Ultra-Service-Level, wenn Sie Daten mit oder von Azure NetApp Files synchronisieren. Im Falle eines standardmäßigen Festplatten-Service-Levels können Ausfälle und Performance-Probleme auftreten.

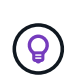

 $(i)$ 

Wenden Sie sich an einen Solution Architect, wenn Sie Hilfe bei der Ermittlung des richtigen Service Levels benötigen. Die Volume-Größe und die Volume-Ebene bestimmen den zu ererzielen Durchsatz.

["Erfahren Sie mehr über Azure NetApp Files Service-Level und Durchsatz".](https://docs.microsoft.com/en-us/azure/azure-netapp-files/azure-netapp-files-service-levels#throughput-limits)

# **Box-Anforderungen**

- Um eine Synchronisierungsbeziehung mit Box zu erstellen, müssen Sie die folgenden Anmeldedaten angeben:
	- Client-ID
	- Kundengeheimnis
	- Privater Schlüssel
	- ID des öffentlichen Schlüssels
	- Passphrase
	- Unternehmens-ID
- Wenn Sie eine Synchronisierungsbeziehung von Amazon S3 zu Box erstellen, müssen Sie eine Daten-Broker-Gruppe mit einer einheitlichen Konfiguration verwenden, bei der die folgenden Einstellungen auf 1 festgelegt sind:
	- Scanner-Parallelität
	- Die Anzahl Der Scannerprozesse Ist Begrenzt
	- Transferrer-Parallelität
	- Beschränkung Der Transferrer-Prozesse

["Erfahren Sie, wie Sie eine einheitliche Konfiguration für eine Data Broker-Gruppe definieren".](https://docs.netapp.com/de-de/bluexp-copy-sync/task-managing-data-brokers.html#define-a-unified-configuration-for-a-data-broker-group)

# **Google Cloud Storage Bucket-Anforderungen**

Stellen Sie sicher, dass Ihr Google Cloud Storage Bucket die folgenden Anforderungen erfüllt.

# **Unterstützte Data Broker-Standorte für Google Cloud Storage**

Synchronisierungsbeziehungen, die Google Cloud Storage einschließen, erfordern einen Daten-Broker in Google Cloud oder vor Ort. BlueXP Kopier- und Synchronisierungsfunktion führt Sie bei der Erstellung einer Synchronisierungsbeziehung durch den Installationsprozess des Daten-Brokers.

- ["So stellen Sie den Google Cloud Daten-Broker bereit"](#page-35-0)
- ["Erfahren Sie, wie Sie den Data Broker auf einem Linux-Host installieren"](#page-39-0)

# **Unterstützte Google Cloud Regionen**

Alle Regionen werden unterstützt.

# **Berechtigungen für Buckets in anderen Google Cloud-Projekten**

Beim Einrichten einer Synchronisierungsbeziehung können Sie in verschiedenen Projekten aus Google Cloud Buckets auswählen, wenn Sie dem Servicekonto des Datenmaklers die erforderlichen Berechtigungen bereitstellen. ["Erfahren Sie, wie Sie das Service-Konto einrichten"](#page-35-0).

# **Berechtigungen für ein SnapMirror Ziel**

Wenn die Quelle für eine Sync-Beziehung ein SnapMirror-Ziel ist (schreibgeschützt), reichen die "Lese-

/Listenberechtigungen" aus, um die Daten aus der Quelle auf ein Ziel zu synchronisieren.

# **Verschlüsseln eines Google Cloud Buckets**

Sie können einen Ziel-Google Cloud-Bucket mit einem vom Kunden gemanagten KMS-Schlüssel oder dem von Google gemanagten Standardschlüssel verschlüsseln. Wenn dem Bucket bereits eine KMS-Verschlüsselung hinzugefügt wurde, wird die von Google gemanagte Standardverschlüsselung überschrieben.

Um einen vom Kunden verwalteten KMS-Schlüssel hinzuzufügen, müssen Sie einen Daten-Broker mit dem verwenden ["Rechte korrigieren",](https://docs.netapp.com/us-en/bluexp-copy-sync/task-installing-gcp.html#permissions-required-for-the-service-account) Und der Schlüssel muss sich im gleichen Bereich wie der Eimer befinden.

# **Google Drive**

Wenn Sie eine Synchronisierungsbeziehung einrichten, die Google Drive enthält, müssen Sie Folgendes angeben:

- Die E-Mail-Adresse eines Benutzers, der Zugriff auf den Standort des Google Drive hat, an dem Daten synchronisiert werden sollen
- Die E-Mail-Adresse für ein Google Cloud-Dienstkonto, das über Berechtigungen zum Zugriff auf Google Drive verfügt
- Ein privater Schlüssel für das Servicekonto

Um das Service-Konto einzurichten, befolgen Sie die Anweisungen in der Google-Dokumentation:

- ["Erstellen Sie das Servicekonto und die Anmeldedaten"](https://developers.google.com/admin-sdk/directory/v1/guides/delegation#create_the_service_account_and_credentials)
- ["Delegieren Sie domänenweite Berechtigungen an Ihr Servicekonto"](https://developers.google.com/admin-sdk/directory/v1/guides/delegation#delegate_domain-wide_authority_to_your_service_account)

Wenn Sie das Feld OAuth Scopes bearbeiten, geben Sie die folgenden Bereiche ein:

- https://www.googleapis.com/auth/drive
- https://www.googleapis.com/auth/drive.file

# **NFS-Serveranforderungen**

- Bei dem NFS-Server kann es sich um ein NetApp System oder ein System eines anderen Anbieters handeln.
- Der Dateiserver muss einem Datenmanager-Host ermöglichen, über die erforderlichen Ports auf die Exporte zuzugreifen.
	- 111 TCP/UDP
	- 2049 TCP/UDP
	- 5555 TCP/UDP
- NFS-Versionen 3, 4.0, 4.1 und 4.2 werden unterstützt.

Die gewünschte Version muss auf dem Server aktiviert sein.

• Wenn Sie NFS-Daten von einem ONTAP System synchronisieren möchten, stellen Sie sicher, dass der Zugriff auf die NFS-Exportliste für eine SVM aktiviert ist (vserver nfs modify -vServer *svm\_Name* -showmount aktiviert).

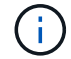

Die Standardeinstellung für showmount ist *enabled* ab ONTAP 9.2.

# **ONTAP-Anforderungen erfüllt**

Wenn die Synchronisierungsbeziehung Cloud Volumes ONTAP oder einen On-Prem-ONTAP-Cluster umfasst und Sie NFSv4 oder höher ausgewählt haben, dann müssen Sie NFSv4-ACLs auf dem ONTAP-System aktivieren. Dies ist erforderlich, um die ACLs zu kopieren.

# **ONTAP-S3-Storage-Anforderungen**

Wenn Sie eine Synchronisierungsbeziehung einrichten, die umfasst ["ONTAP S3 Storage",](https://docs.netapp.com/us-en/ontap/object-storage-management/index.html) Sie müssen Folgendes angeben:

- Die IP-Adresse der mit ONTAP S3 verbundenen LIF
- Der Zugriffsschlüssel und der Geheimschlüssel, den ONTAP für die Verwendung konfiguriert ist

# **Anforderungen an SMB-Server**

- Beim SMB Server kann es sich um ein NetApp System oder ein System eines anderen Herstellern beziehen.
- Sie müssen die BlueXP Kopie und Synchronisierung mit Zugangsdaten bereitstellen, die Berechtigungen auf dem SMB Server haben.
	- Für einen SMB-Quellserver sind die folgenden Berechtigungen erforderlich: List and read.

Mitglieder der Gruppe Backup Operators werden von einem SMB-Quellserver unterstützt.

- Für einen SMB-Zielserver sind die folgenden Berechtigungen erforderlich: List, Read und Write.
- Der Dateiserver muss einem Datenmanager-Host ermöglichen, über die erforderlichen Ports auf die Exporte zuzugreifen.
	- 139 TCP
	- 445 TCP
	- 137-138 UDP
- SMB-Versionen 1.0, 2.0, 2.1, 3.0 und 3.11 werden unterstützt.
- Gewähren Sie der Gruppe "Administratoren" die Berechtigung "vollständige Kontrolle" für die Quell- und Zielordner.

Wenn Sie diese Berechtigung nicht erteilen, dann hat der Datenvermittler möglicherweise nicht genügend Berechtigungen, um die ACLs in einer Datei oder einem Verzeichnis zu erhalten. In diesem Fall erhalten Sie den folgenden Fehler: "Getxattr error 95"

# **SMB-Einschränkung für versteckte Verzeichnisse und Dateien**

Eine SMB-Einschränkung betrifft versteckte Verzeichnisse und Dateien bei der Synchronisierung von Daten zwischen SMB-Servern. Wenn Verzeichnisse oder Dateien auf dem SMB-Quellserver durch Windows ausgeblendet wurden, wird das verborgene Attribut nicht auf den SMB-Zielserver kopiert.

#### **Verhalten bei SMB-Synchronisierung aufgrund von Beschränkungen bei der Groß-/Kleinschreibung**

Die Groß-/Kleinschreibung des SMB-Protokolls wird nicht berücksichtigt, sodass Groß- und Kleinbuchstaben als identisch behandelt werden. Dieses Verhalten kann zu Fehlern beim Überschreiben von Dateien und Verzeichniskopie führen, wenn eine Synchronisierungsbeziehung einen SMB-Server umfasst und bereits Daten auf dem Ziel vorhanden sind.

Nehmen wir zum Beispiel an, dass eine Datei namens "A" auf der Quelle und eine Datei mit dem Namen "A" auf dem Ziel vorhanden sind. Wenn BlueXP die Datei "A" kopiert und synchronisiert auf das Ziel kopiert, wird Datei "A" durch Datei "A" aus der Quelle überschrieben.

Im Falle von Verzeichnissen, sagen wir, dass es ein Verzeichnis namens "b" auf der Quelle und ein Verzeichnis namens "B" auf dem Ziel. Wenn durch die BlueXP Kopier- und Synchronisierungsfunktion das Verzeichnis "b" auf das Ziel kopiert werden soll, erhält die BlueXP Kopier- und Synchronisierungsfunktion eine Fehlermeldung, die angibt, dass das Verzeichnis bereits vorhanden ist. Infolgedessen kopieren BlueXP und Sync immer nicht das Verzeichnis "B.".

Der beste Weg, um diese Einschränkung zu vermeiden, ist sicherzustellen, dass Sie Daten in einem leeren Verzeichnis synchronisieren.

# <span id="page-21-0"></span>**Netzwerkübersicht für BlueXP Kopier- und Synchronisierungsfunktion**

Das Netzwerk für BlueXP Kopier- und Synchronisierungsfunktion umfasst die Verbindung zwischen der Daten-Broker-Gruppe und dem Quell- und Zielspeicherort sowie eine ausgehende Internetverbindung von Daten-Brokern über Port 443.

# **Speicherort für Daten-Broker**

Eine Data-Broker-Gruppe besteht aus einem oder mehreren in der Cloud oder vor Ort installierten Daten-Broker.

# **Data Broker in der Cloud**

Das folgende Bild zeigt einen Daten-Broker, der in der Cloud, in AWS, Google Cloud oder Azure ausgeführt wird. Quelle und Ziel können sich an jedem beliebigen Standort befinden, solange eine Verbindung zum Daten-Broker besteht. Sie haben beispielsweise eine VPN-Verbindung zwischen Ihrem Datacenter und Ihrem Cloud-Provider.

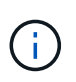

Wenn der Daten-Broker durch BlueXP Copy and Sync in AWS, Azure oder Google Cloud implementiert wird, entsteht eine Sicherheitsgruppe, die die erforderliche Outbound-Kommunikation ermöglicht.

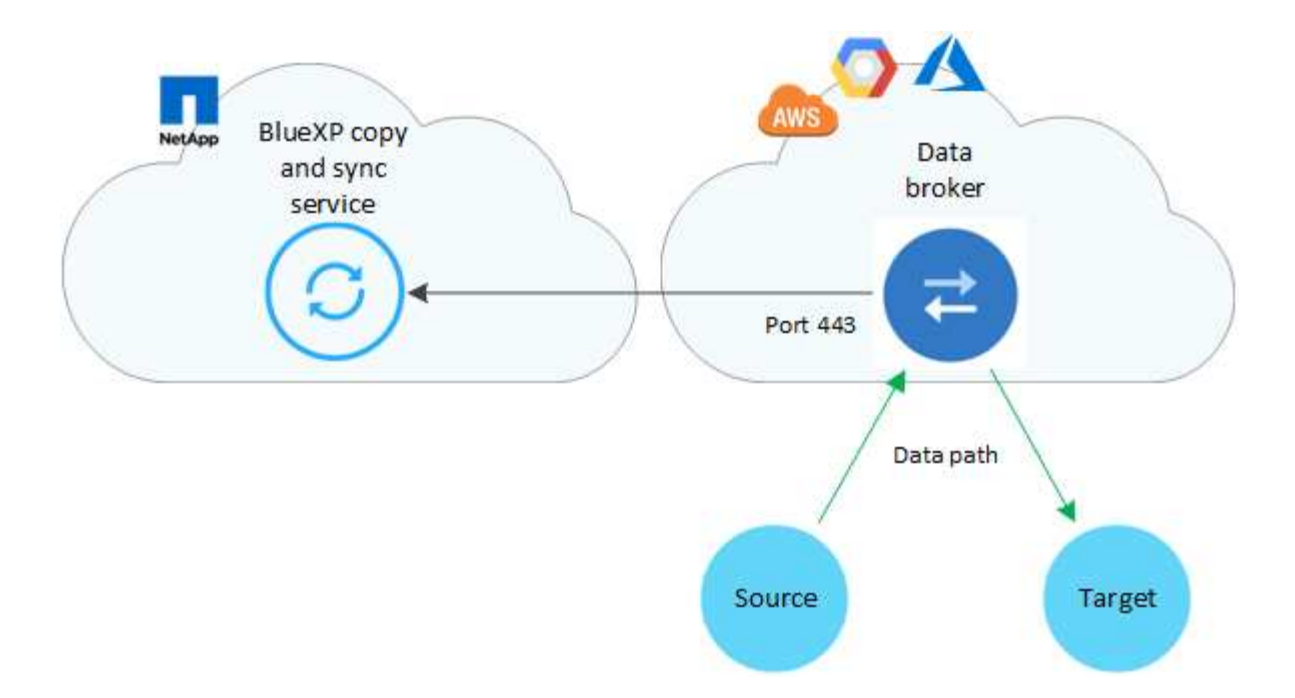

# **Data Broker vor Ort**

Die folgende Abbildung zeigt den Data Broker, der in einem Datacenter auf dem Prem ausgeführt wird. Quelle und Ziel können sich an jedem beliebigen Standort befinden, solange die Verbindung zum Daten-Broker besteht.

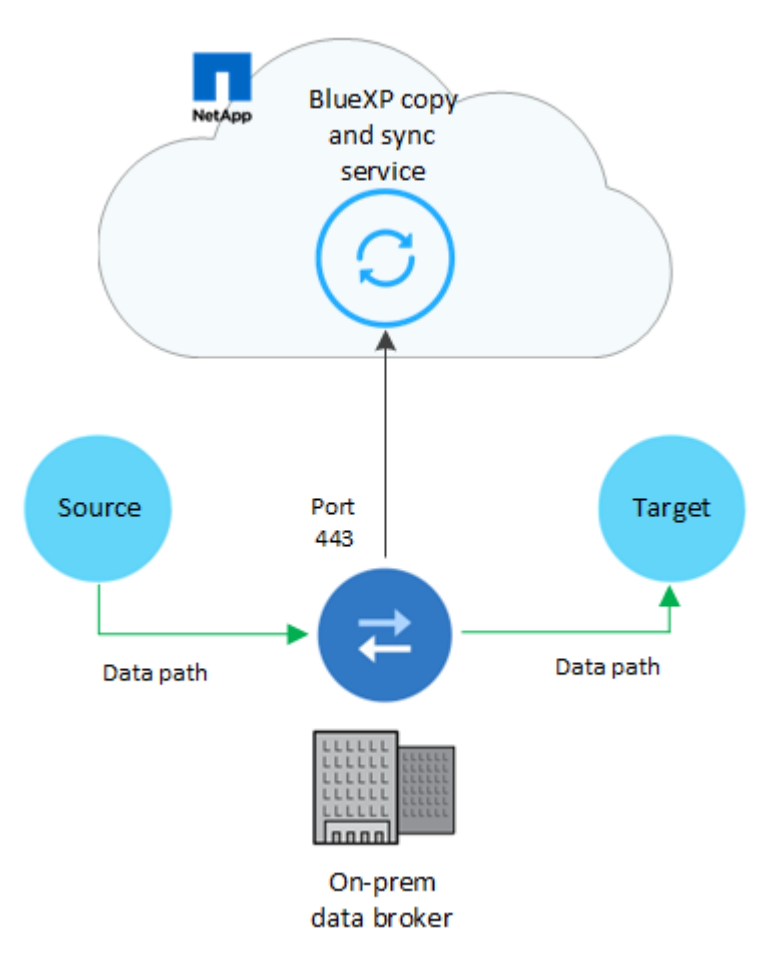

# **Netzwerkanforderungen**

• Quelle und Ziel müssen eine Netzwerkverbindung mit der Datenmaklergruppe haben.

Wenn sich beispielsweise ein NFS-Server in Ihrem Datacenter befindet und sich ein Daten-Broker in AWS befindet, benötigen Sie eine Netzwerkverbindung (VPN oder Direct Connect) aus Ihrem Netzwerk zur VPC.

- Ein Daten-Broker benötigt eine ausgehende Internetverbindung, damit er den BlueXP Kopier- und Synchronisierungsservice für Aufgaben über Port 443 abfragen kann.
- NetApp empfiehlt die Konfiguration von Quell-, Ziel- und Datenmakler für die Verwendung eines Network Time Protocol (NTP)-Service. Die Zeitdifferenz zwischen den drei Komponenten darf 5 Minuten nicht überschreiten.

# **Netzwerkendpunkte**

Der NetApp Daten-Broker erfordert Outbound-Internetzugang über Port 443, um mit dem BlueXP Kopier- und Synchronisierungsservice zu kommunizieren und andere Services und Repositorys zu kontaktieren. Darüber hinaus erfordert Ihr lokaler Webbrowser für bestimmte Aktionen Zugriff auf Endpunkte. Wenn Sie die ausgehende Konnektivität beschränken müssen, lesen Sie die folgende Liste der Endpunkte, wenn Sie Ihre Firewall für ausgehenden Datenverkehr konfigurieren.

# **Data Broker-Endpunkte**

Ein Datenvermittler kontaktiert die folgenden Endpunkte:

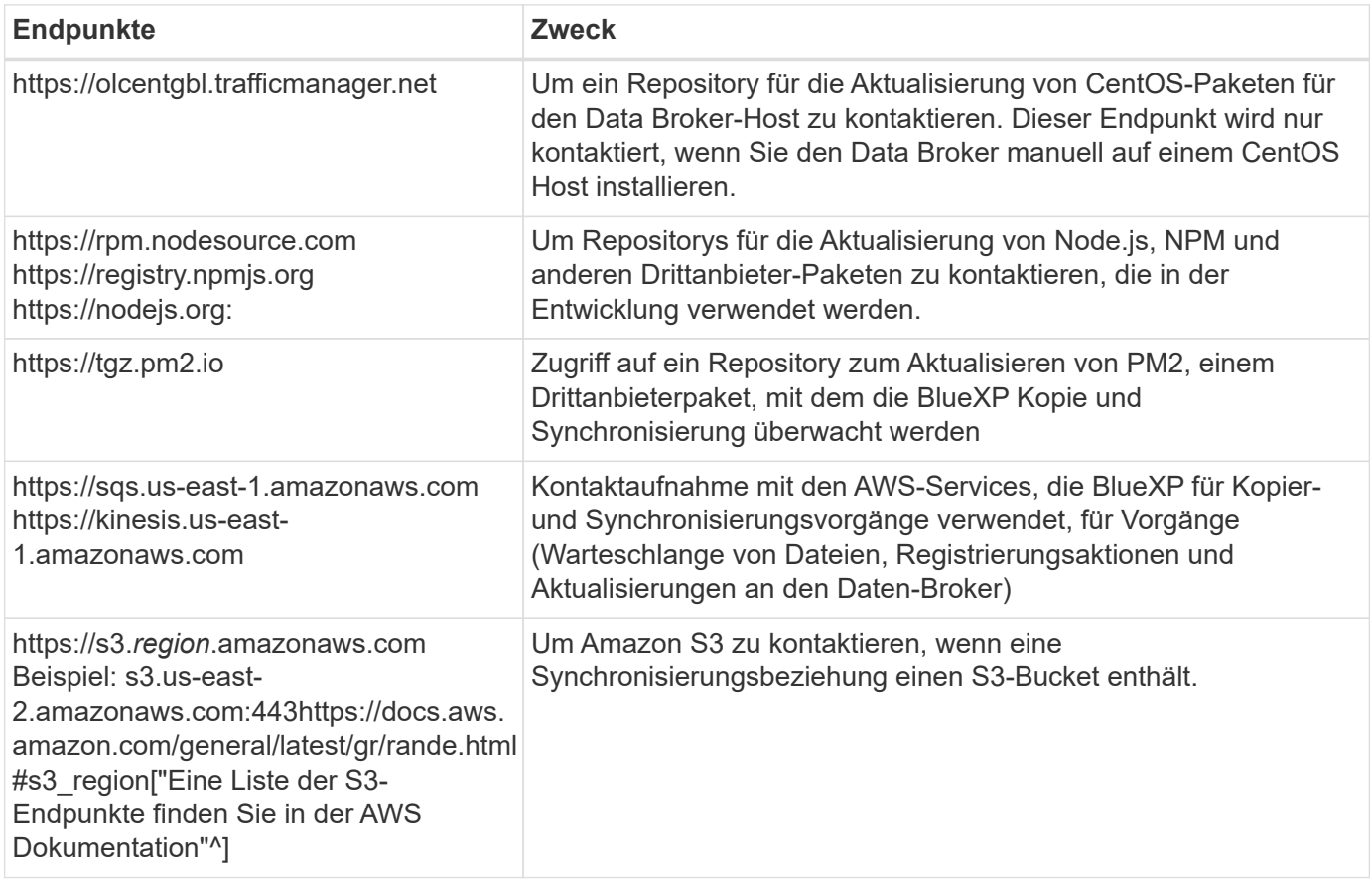

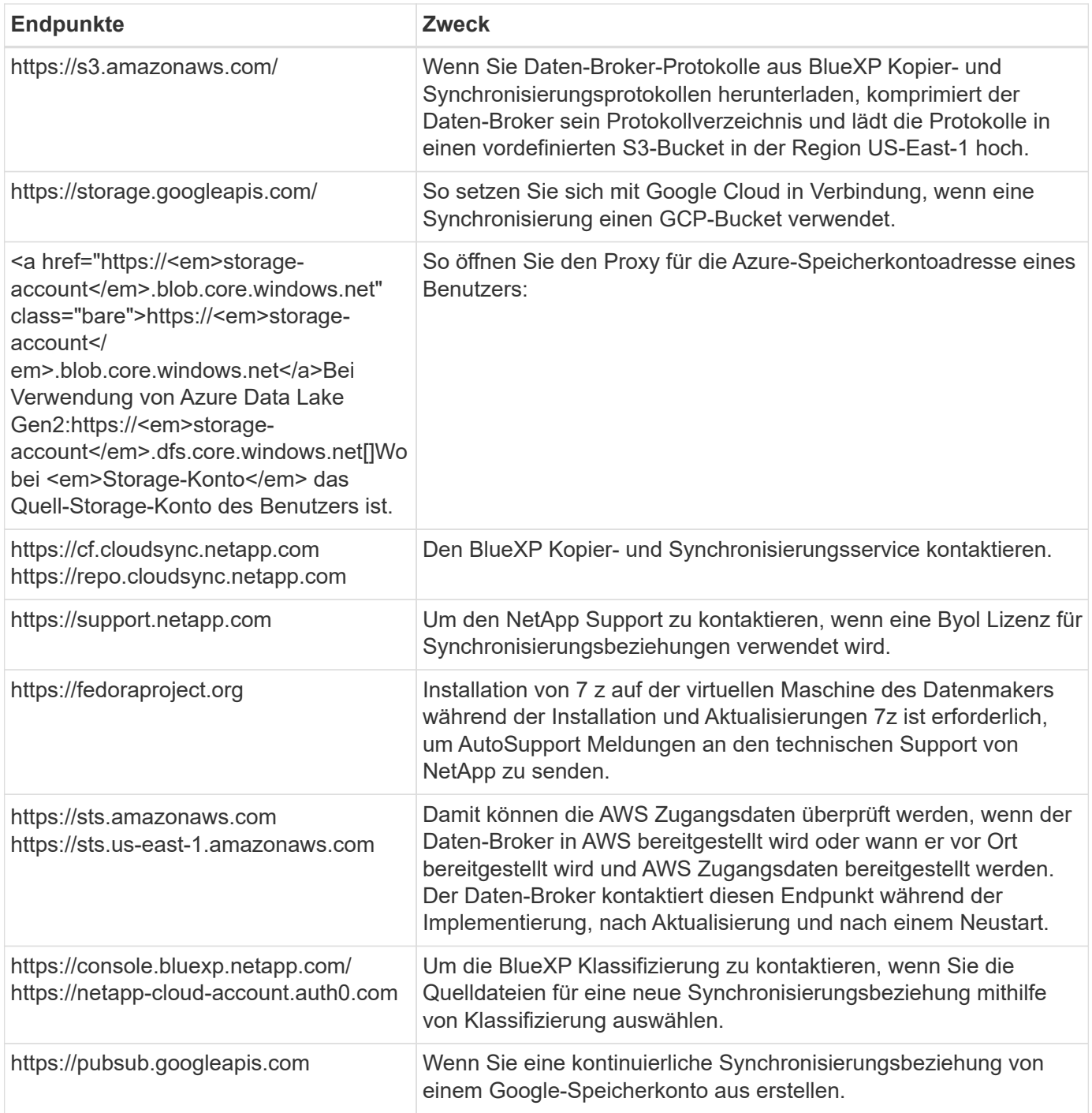

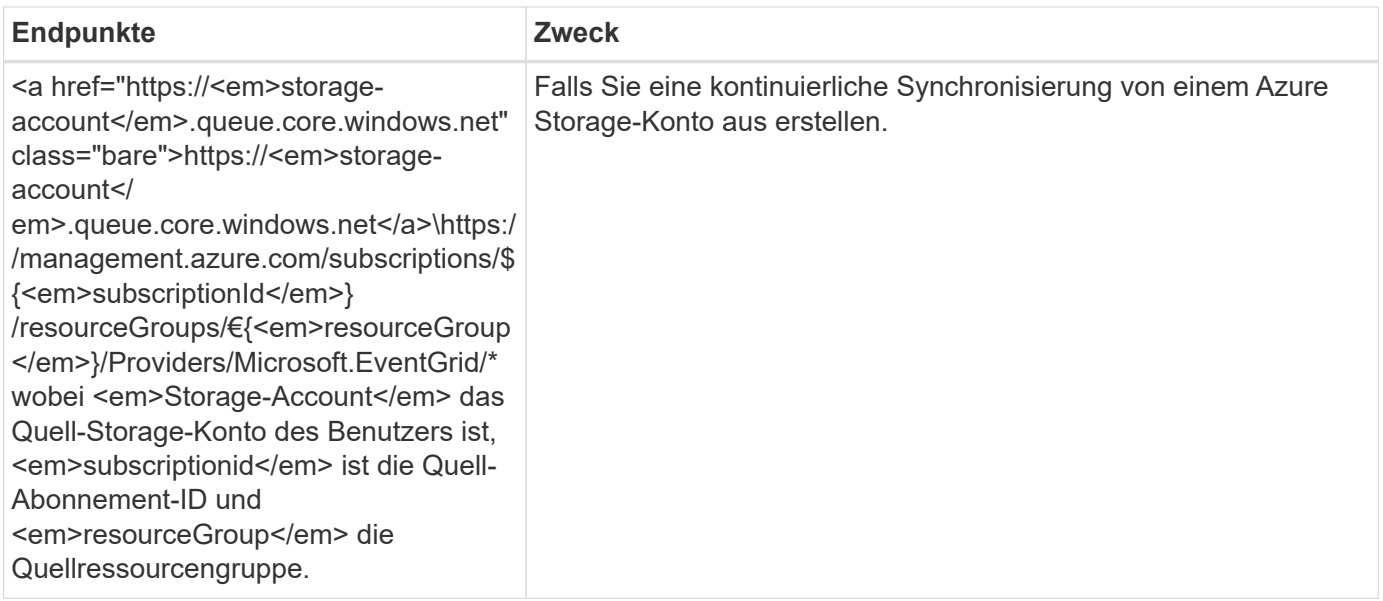

# **Webbrowser-Endpunkte**

Ihr Webbrowser benötigt Zugriff auf den folgenden Endpunkt, um Protokolle zur Fehlerbehebung herunterzuladen:

logs.cloudsync.netapp.com:443

# <span id="page-25-0"></span>**Installieren Sie einen Daten-Broker**

# <span id="page-25-1"></span>**Erstellen eines neuen Daten-Brokers in AWS**

Wenn Sie eine neue Gruppe für den Datenvermittler erstellen, wählen Sie Amazon Web Services, um die Software für den Datenvermittler auf einer neuen EC2-Instanz in einer VPC zu implementieren. Der Kopier- und Synchronisierungsprozess von BlueXP führt Sie durch den Installationsprozess, jedoch werden die Anforderungen und Schritte auf dieser Seite wiederholt, um Sie bei der Vorbereitung auf die Installation zu unterstützen.

Sie haben auch die Möglichkeit, den Data Broker auf einem vorhandenen Linux-Host in der Cloud oder vor Ort zu installieren. ["Weitere Informationen .".](#page-39-0)

#### **Unterstützte AWS-Regionen**

Alle Regionen werden mit Ausnahme der Regionen in China unterstützt.

#### **Root-Berechtigungen**

Die Software für den Datenvermittler wird automatisch als Root auf dem Linux-Host ausgeführt. Root-Vorgänge sind eine Anforderung für den Einsatz eines Daten-Brokers. Beispielsweise zum Mounten von Freigaben.

#### **Netzwerkanforderungen**

• Der Daten-Broker benötigt eine ausgehende Internetverbindung, damit er den BlueXP Kopier- und Synchronisierungsservice für Aufgaben über Port 443 abfragen kann.

Wenn der Daten-Broker durch BlueXP Copy and Sync in AWS implementiert wird, entsteht eine Sicherheitsgruppe, die die erforderliche Outbound-Kommunikation ermöglicht. Beachten Sie, dass Sie den Data Broker so konfigurieren können, dass er während des Installationsvorgangs einen Proxyserver verwendet.

Wenn Sie die ausgehende Verbindung begrenzen müssen, lesen Sie ["Die Liste der Endpunkte, die der](#page-21-0) [Datenmanager kontaktiert".](#page-21-0)

• NetApp empfiehlt die Konfiguration des Quell-, Ziel- und Daten-Brokers für die Verwendung eines NTP-Services (Network Time Protocol). Die Zeitdifferenz zwischen den drei Komponenten darf 5 Minuten nicht überschreiten.

# **Erforderliche Berechtigungen für die Bereitstellung des Data Brokers in AWS**

Das AWS Benutzerkonto, das Sie für die Bereitstellung des Daten-Brokers verwenden, muss über die Berechtigungen in verfügen ["Von NetApp bereitgestellt"](https://s3.amazonaws.com/metadata.datafabric.io/docs/aws_iam_policy.json).

#### <span id="page-26-0"></span>**] Anforderungen, Ihre eigene IAM-Rolle mit dem AWS Daten-Broker zu nutzen**

Wenn der Daten-Broker durch BlueXP Kopier- und Synchronisierungsfunktion implementiert wird, wird eine IAM-Rolle für die Daten-Broker-Instanz erstellt. Sie können den Data Broker auf Wunsch mit Ihrer eigenen IAM-Rolle bereitstellen. Sie können diese Option verwenden, wenn Ihr Unternehmen über strenge Sicherheitsrichtlinien verfügt.

Die IAM-Rolle muss die folgenden Anforderungen erfüllen:

- Der EC2-Dienst muss die IAM-Rolle als vertrauenswürdige Einheit übernehmen können.
- ["Die in dieser JSON-Datei definierten Berechtigungen"](https://docs.netapp.com/de-de/bluexp-copy-sync/media/aws_iam_policy_data_broker.json) Muss mit der IAM-Rolle verbunden sein, damit der Daten-Broker ordnungsgemäß funktionieren kann.

Befolgen Sie die folgenden Schritte, um die IAM-Rolle beim Bereitstellen des Daten-Brokers anzugeben.

# **Erstellen des Daten-Brokers**

Es gibt verschiedene Möglichkeiten, einen neuen Daten-Broker zu erstellen. In diesen Schritten wird beschrieben, wie ein Daten-Broker in AWS installiert wird, wenn eine Synchronisierungsbeziehung erstellt wird.

#### **Schritte**

- 1. Wählen Sie **Neue Synchronisierung Erstellen**.
- 2. Wählen Sie auf der Seite **Synchronisierungsbeziehung definieren** eine Quelle und ein Ziel aus und wählen Sie **Weiter**.

Führen Sie die Schritte aus, bis Sie die Seite **Data Broker Group** öffnen.

3. Wählen Sie auf der Seite **Data Broker Group** die Option **Create Data Broker** aus und wählen Sie dann **Amazon Web Services** aus.

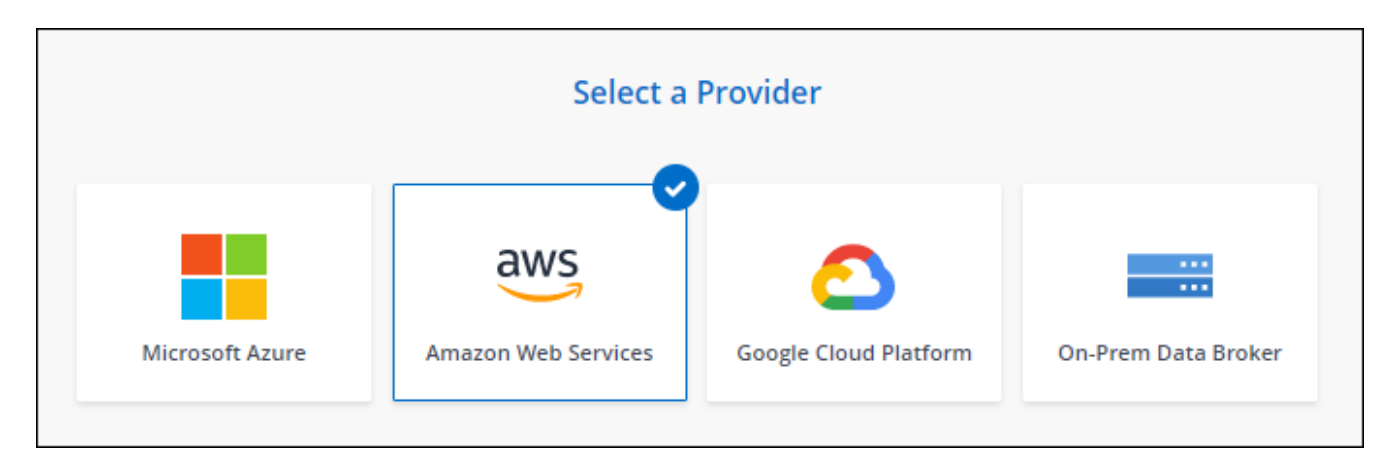

- 4. Geben Sie einen Namen für den Daten-Broker ein und wählen Sie **Weiter**.
- 5. Geben Sie einen AWS-Zugriffsschlüssel ein, damit BlueXP Kopier- und Synchronisierungsfunktion den Daten-Broker in AWS in Ihrem Namen erstellen kann.

Die Tasten werden nicht gespeichert oder für andere Zwecke verwendet.

Wenn Sie keine Zugriffsschlüssel bereitstellen möchten, wählen Sie den Link unten auf der Seite aus, um stattdessen eine CloudFormation-Vorlage zu verwenden. Wenn Sie diese Option verwenden, müssen Sie keine Anmeldedaten angeben, da Sie sich direkt bei AWS anmelden.

das folgende Video zeigt, wie die Instanz des Datenmakers mithilfe einer CloudFormation-Vorlage gestartet wird:

- ► [https://docs.netapp.com/de-de/bluexp-copy-sync//media/video\\_cloud\\_sync.mp4](https://docs.netapp.com/de-de/bluexp-copy-sync//media/video_cloud_sync.mp4) *(video)*
- 6. Wenn Sie einen AWS-Zugriffsschlüssel eingegeben haben, wählen Sie einen Speicherort für die Instanz aus, wählen ein Schlüsselpaar aus, wählen aus, ob eine öffentliche IP-Adresse aktiviert werden soll, und wählen Sie eine vorhandene IAM-Rolle aus, oder lassen Sie das Feld leer, damit die Rolle durch die BlueXP-Kopie und -Synchronisierung für Sie erstellt wird. Sie haben auch die Möglichkeit, Ihren Daten-Broker mit einem KMS-Schlüssel zu verschlüsseln.

Wenn Sie Ihre eigene IAM-Rolle wählen, [Sie müssen die erforderlichen Berechtigungen angeben.](#page-26-0)

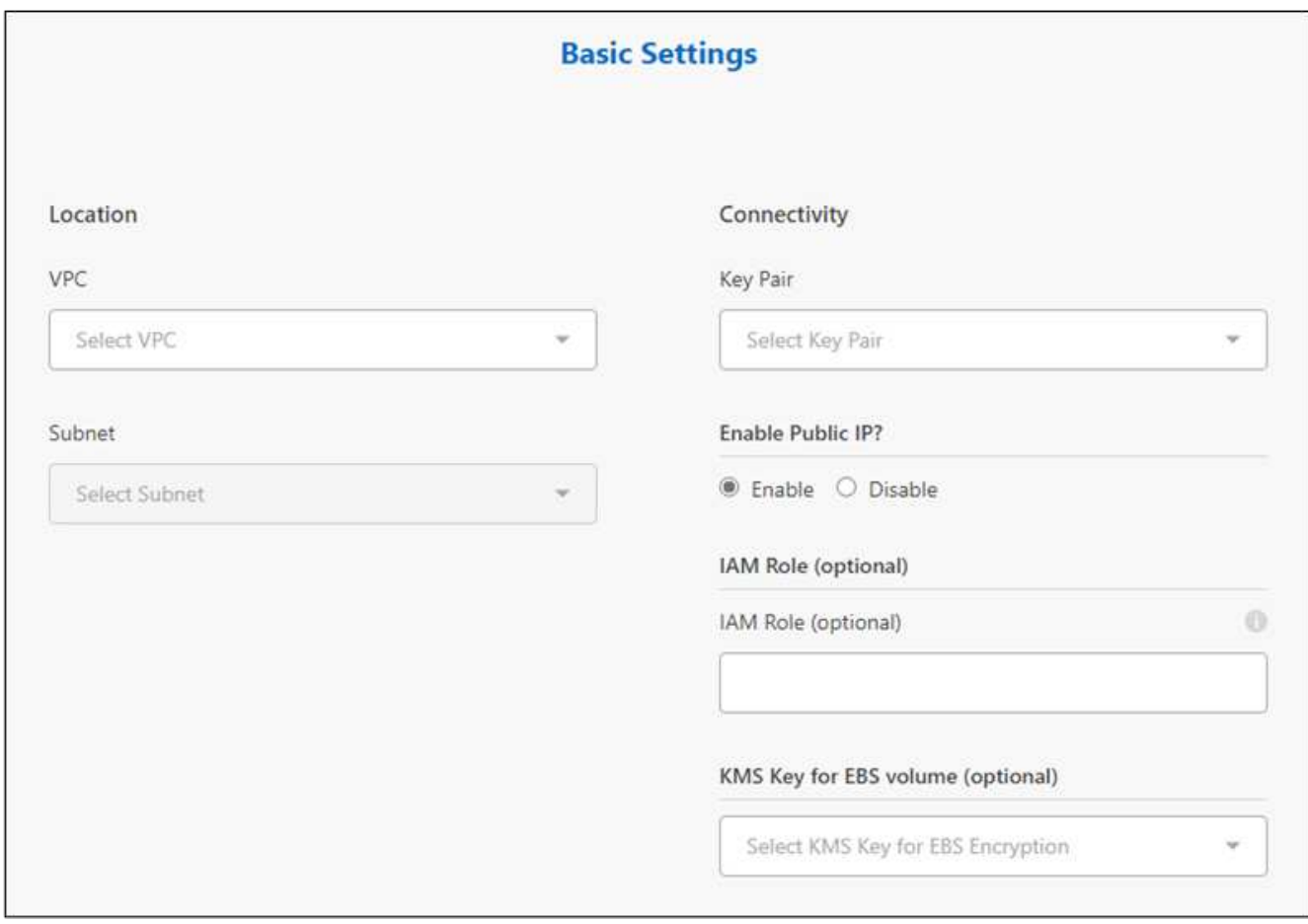

- 7. Geben Sie eine Proxy-Konfiguration an, wenn ein Proxy für den Internetzugriff in der VPC erforderlich ist.
- 8. Nachdem der Daten-Broker verfügbar ist, wählen Sie in der BlueXP Kopier- und Synchronisierungsfunktion **Weiter** aus.

Das folgende Bild zeigt eine erfolgreich implementierte Instanz in AWS:

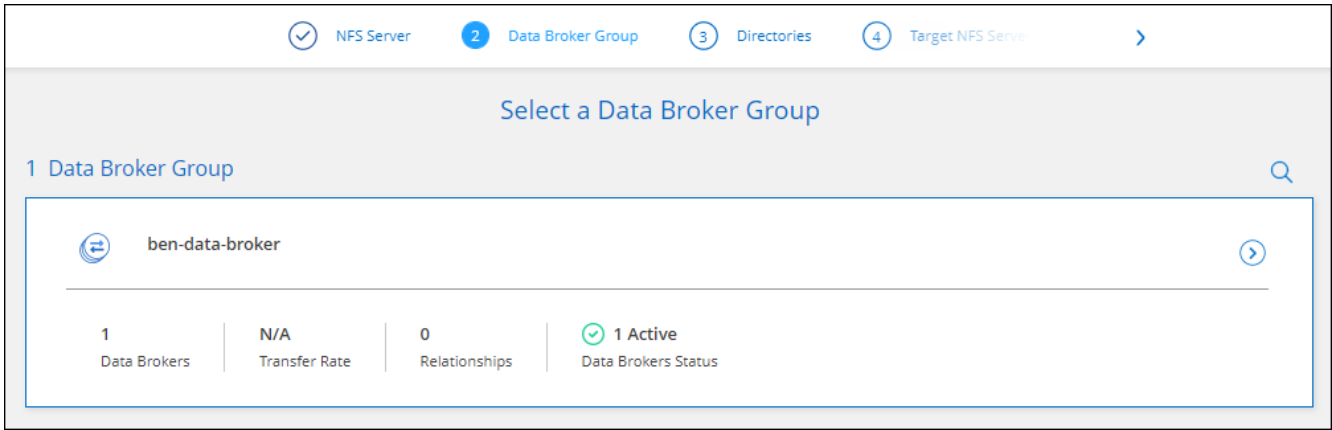

9. Füllen Sie die Seiten im Assistenten aus, um die neue Synchronisierungsbeziehung zu erstellen.

# **Ergebnis**

Sie haben einen Daten-Broker in AWS implementiert und eine neue Synchronisierungsbeziehung erstellt. Sie können diese Data-Broker-Gruppe mit zusätzlichen Synchronisierungsbeziehungen verwenden.

#### **Details zur Instanz des Datenmakers**

Durch die BlueXP Kopier- und Synchronisierungsfunktion wird ein Daten-Broker in AWS mithilfe der folgenden Konfiguration erstellt.

# **Node.js-Kompatibilität**

V21.2.0

# **Instanztyp**

M5n.xlarge, wenn verfügbar in der Region, sonst m5.xlarge

# **VCPUs**

4

# **RAM**

16 GB

# **Betriebssystem**

Amazon Linux 2023

# **Festplattengröße und -Typ**

10-GB-GP2-SSD

# <span id="page-29-0"></span>**Erstellen eines neuen Daten-Brokers in Azure**

Wenn Sie eine neue Gruppe für den Datenvermittler erstellen, wählen Sie Microsoft Azure aus, um die Software für den Datenvermittler auf einer neuen Virtual Machine in einem vnet bereitzustellen. Der Kopier- und Synchronisierungsprozess von BlueXP führt Sie durch den Installationsprozess, jedoch werden die Anforderungen und Schritte auf dieser Seite wiederholt, um Sie bei der Vorbereitung auf die Installation zu unterstützen.

Sie haben auch die Möglichkeit, den Data Broker auf einem vorhandenen Linux-Host in der Cloud oder vor Ort zu installieren. ["Weitere Informationen .".](#page-39-0)

# **Unterstützte Azure Regionen**

Alle Regionen werden unterstützt, mit Ausnahme der Regionen China, US Gov und US DoD.

# **Root-Berechtigungen**

Die Software für den Datenvermittler wird automatisch als Root auf dem Linux-Host ausgeführt. Root-Vorgänge sind eine Anforderung für den Einsatz eines Daten-Brokers. Beispielsweise zum Mounten von Freigaben.

# **Netzwerkanforderungen**

• Der Daten-Broker benötigt eine ausgehende Internetverbindung, damit er den BlueXP Kopier- und Synchronisierungsservice für Aufgaben über Port 443 abfragen kann.

Wenn der Daten-Broker durch BlueXP Copy and Sync in Azure implementiert wird, entsteht eine Sicherheitsgruppe, die die erforderliche Outbound-Kommunikation ermöglicht.

Wenn Sie die ausgehende Verbindung begrenzen müssen, lesen Sie ["Die Liste der Endpunkte, die der](#page-21-0) [Datenmanager kontaktiert".](#page-21-0)

• NetApp empfiehlt die Konfiguration des Quell-, Ziel- und Daten-Brokers für die Verwendung eines NTP-Services (Network Time Protocol). Die Zeitdifferenz zwischen den drei Komponenten darf 5 Minuten nicht überschreiten.

#### **Erforderliche Berechtigungen für die Bereitstellung des Daten-Brokers in Azure**

Stellen Sie sicher, dass das Azure Benutzerkonto, das Sie zur Bereitstellung des Daten-Brokers verwenden, folgende Berechtigungen hat:

```
{
      "Name": "Azure Data Broker",
      "Actions": [
                      "Microsoft.Resources/subscriptions/read",
"Microsoft.Resources/deployments/operationstatuses/read",
                      "Microsoft.Resources/subscriptions/locations/read",
                    "Microsoft.Network/networkInterfaces/read",
                    "Microsoft.Network/virtualNetworks/subnets/read",
"Microsoft.Resources/subscriptions/resourceGroups/write",
"Microsoft.Resources/subscriptions/resourceGroups/delete",
                      "Microsoft.Resources/deployments/write",
                      "Microsoft.Resources/deployments/validate/action",
"Microsoft.Resources/deployments/operationStatuses/read",
                      "Microsoft.Resources/deployments/cancel/action",
                    "Microsoft.Compute/virtualMachines/read",
                      "Microsoft.Compute/virtualMachines/delete",
                      "Microsoft.Compute/disks/delete",
                    "Microsoft.Network/networkInterfaces/delete",
                      "Microsoft.Network/publicIPAddresses/delete",
"Microsoft.Network/networkSecurityGroups/securityRules/delete",
"Microsoft.Resources/subscriptions/resourceGroups/write",
                      "Microsoft.Compute/virtualMachines/delete",
                    "Microsoft.Network/networkSecurityGroups/write",
                    "Microsoft.Network/networkSecurityGroups/join/action",
                    "Microsoft.Compute/disks/write",
                    "Microsoft.Network/networkInterfaces/write",
                      "Microsoft.Network/virtualNetworks/read",
                    "Microsoft.Network/publicIPAddresses/write",
                    "Microsoft.Compute/virtualMachines/write",
```

```
  "Microsoft.Compute/virtualMachines/extensions/write",
                    "Microsoft.Resources/deployments/read",
                    "Microsoft.Network/networkSecurityGroups/read",
                      "Microsoft.Network/publicIPAddresses/read",
"Microsoft.Network/virtualNetworks/subnets/join/action",
                      "Microsoft.Network/publicIPAddresses/join/action",
                      "Microsoft.Network/networkInterfaces/join/action",
                    "Microsoft.Storage/storageAccounts/read",
"Microsoft.EventGrid/systemTopics/eventSubscriptions/write",
"Microsoft.EventGrid/systemTopics/eventSubscriptions/read",
"Microsoft.EventGrid/systemTopics/eventSubscriptions/delete",
"Microsoft.EventGrid/systemTopics/eventSubscriptions/getFullUrl/action",
"Microsoft.EventGrid/systemTopics/eventSubscriptions/getDeliveryAttributes
/action",
                      "Microsoft.EventGrid/systemTopics/read",
                      "Microsoft.EventGrid/systemTopics/write",
                    "Microsoft.EventGrid/systemTopics/delete",
                      "Microsoft.EventGrid/eventSubscriptions/write",
                    "Microsoft.Storage/storageAccounts/write"
"Microsoft.MarketplaceOrdering/offertypes/publishers/offers/plans/agreemen
ts/read"
"Microsoft.MarketplaceOrdering/offertypes/publishers/offers/plans/agreemen
ts/write"
"Microsoft.Network/networkSecurityGroups/securityRules/read",
                      "Microsoft.Network/networkSecurityGroups/read",
```

```
\frac{1}{\sqrt{2}}  "NotActions": [],
  "AssignableScopes": [],
  "Description": "Azure Data Broker",
  "IsCustom": "true"
```
Hinweis:

}

1. Die folgenden Berechtigungen sind nur erforderlich, wenn Sie den aktivieren möchten ["Einstellung für](https://docs.netapp.com/us-en/bluexp-copy-sync/task-creating-relationships.html#settings)

[kontinuierliche Synchronisierung"](https://docs.netapp.com/us-en/bluexp-copy-sync/task-creating-relationships.html#settings) Bei einer Synchronisierungsbeziehung von Azure zu einem anderen Cloud-Storage-Standort:

- 'Microsoft.Storage/StorageAccounts/Lesevorgang',
- 'Microsoft.EventGrid/systemThemen/EventAbonnements/schreiben',
- 'Microsoft.EventGrid/SystemThemen/EventAbonnements/gelesen',
- 'Crosoft.EventGrid/systemThemen/EventAbonnements/löschen',
- 'Microsoft.EventGrid/SystemThemen/EventAbonnements/getFullUrl/Action',
- 'Microsoft.EventGrid/SystemThemen/EventAbonnements/getLieferungAttribute/Aktion',
- 'Microsoft.EventGrid/systemTopics/read',
- 'Microsoft.EventGrid/systemTopics/write',
- 'Microsoft.EventGrid/systemTopics/delete',
- 'Microsoft.EventGrid/Eventabonnements/schreiben',
- 'Microsoft.Storage/StorageAccounts/write'

Zusätzlich muss der zuweisbare Umfang auf den Abonnementumfang und den Umfang der **nicht** Ressourcengruppe gesetzt werden, wenn Sie Continuous Sync in Azure implementieren möchten.

- 2. Die folgenden Berechtigungen sind nur erforderlich, wenn Sie Ihre eigene Sicherheit für die Erstellung des Datenbrokers auswählen möchten:
	- "Microsoft.Network/networkSecurityGroups/securityRules/read"
	- "Microsoft.Network/networkSecurityGroups/read"

# **Authentifizierungsmethode**

Wenn Sie den Daten-Broker bereitstellen, müssen Sie eine Authentifizierungsmethode für die Virtual Machine auswählen: Ein Passwort oder ein SSH Public-Private Key-Paar.

Hilfe zum Erstellen eines Schlüsselpaares finden Sie unter ["Azure Dokumentation: Erstellen und Verwenden](https://docs.microsoft.com/en-us/azure/virtual-machines/linux/mac-create-ssh-keys) [eines öffentlichen SSH-privaten Schlüsselpaares für Linux VMs in Azure".](https://docs.microsoft.com/en-us/azure/virtual-machines/linux/mac-create-ssh-keys)

#### **Erstellen des Daten-Brokers**

Es gibt verschiedene Möglichkeiten, einen neuen Daten-Broker zu erstellen. In diesen Schritten wird beschrieben, wie ein Daten-Broker in Azure bei der Erstellung einer Synchronisierungsbeziehung installiert wird.

#### **Schritte**

- 1. Wählen Sie **Neue Synchronisierung Erstellen**.
- 2. Wählen Sie auf der Seite **Synchronisierungsbeziehung definieren** eine Quelle und ein Ziel aus und wählen Sie **Weiter**.

Führen Sie die Schritte aus, bis Sie die Seite **Data Broker Group** öffnen.

3. Wählen Sie auf der Seite **Data Broker Group Create Data Broker** aus und wählen Sie dann **Microsoft Azure** aus.

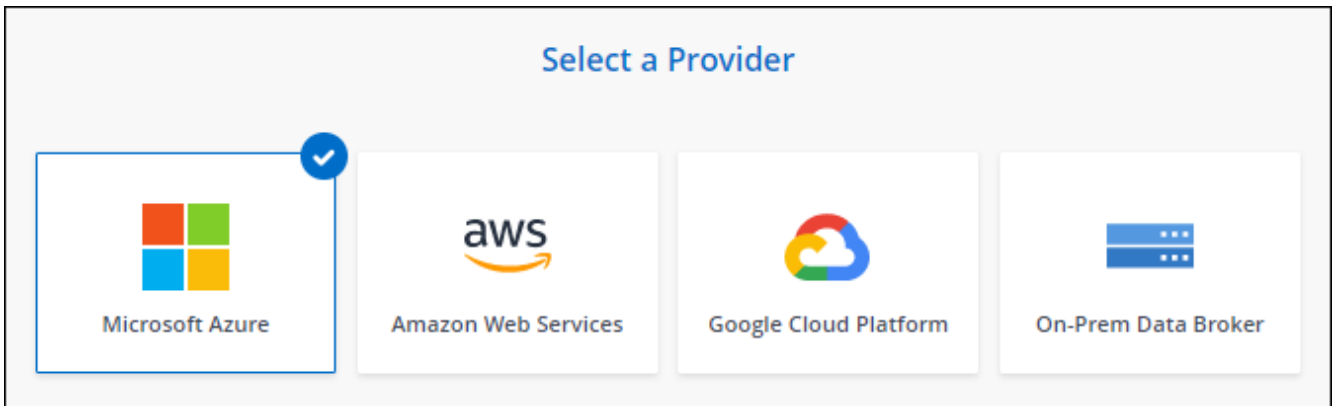

- 4. Geben Sie einen Namen für den Daten-Broker ein und wählen Sie **Weiter**.
- 5. Wenn Sie dazu aufgefordert werden, melden Sie sich bei Ihrem Microsoft-Konto an. Wenn Sie nicht dazu aufgefordert werden, wählen Sie **bei Azure anmelden**.

Das Formular ist Eigentum von Microsoft und wird von Microsoft gehostet. Ihre Zugangsdaten werden nicht an NetApp bereitgestellt.

6. Wählen Sie einen Speicherort für den Daten-Broker aus, und geben Sie grundlegende Details zur virtuellen Maschine ein.

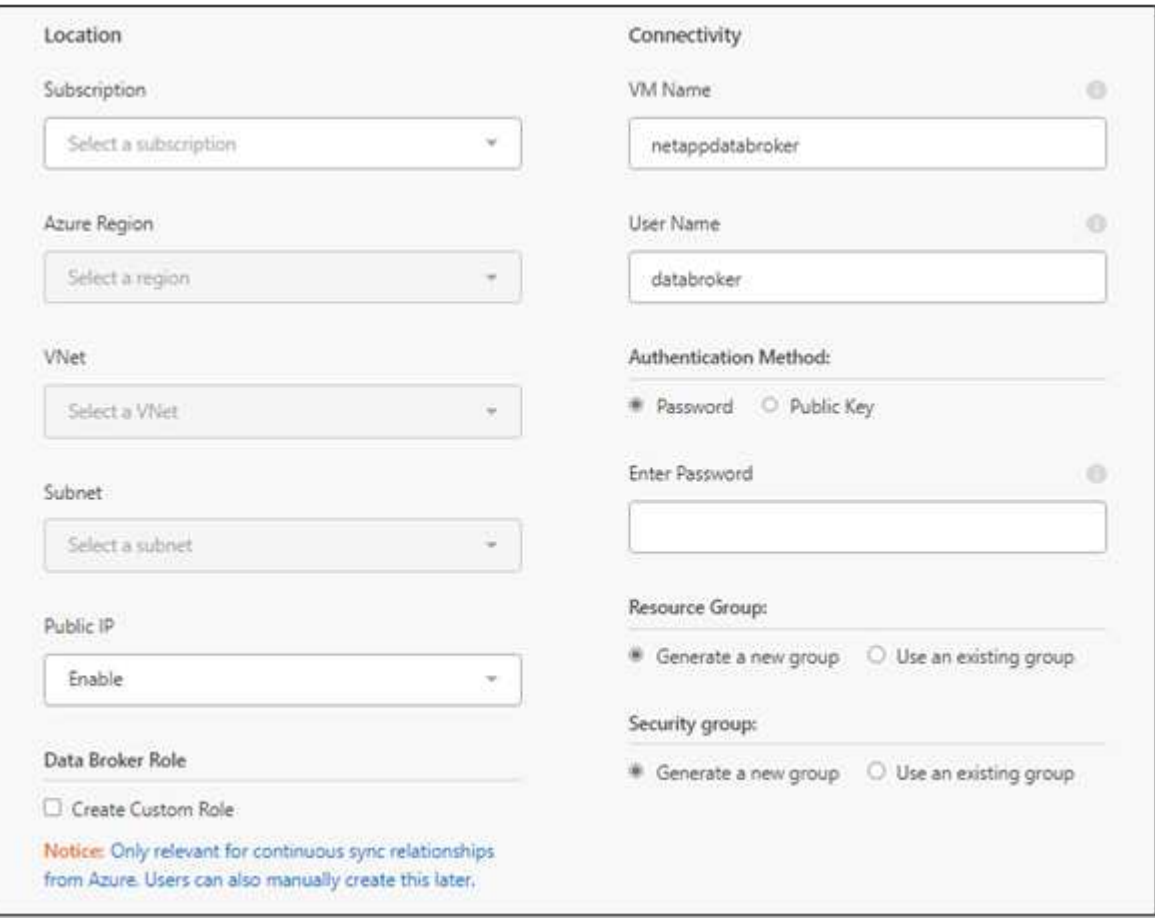

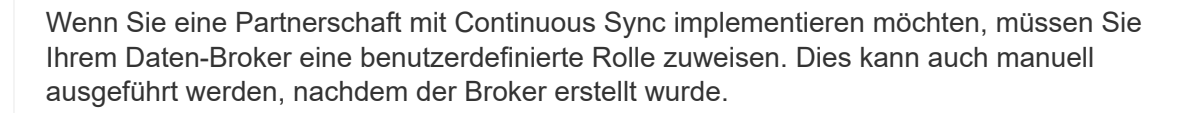

 $\mathbf{1}$ 

- 7. Geben Sie eine Proxy-Konfiguration an, wenn ein Proxy für den Internetzugriff im vnet erforderlich ist.
- 8. Wählen Sie **Weiter**. Wenn Sie Ihrem Daten-Broker S3-Berechtigungen hinzufügen möchten, geben Sie Ihren AWS-Zugriff und Ihre geheimen Schlüssel ein.
- 9. Wählen Sie **Weiter**, und lassen Sie die Seite geöffnet, bis die Bereitstellung abgeschlossen ist.

Dieser Vorgang kann bis zu 7 Minuten dauern.

- 10. Wählen Sie in BlueXP Kopier- und Synchronisierungsfunktion **Weiter** aus, sobald der Daten-Broker verfügbar ist.
- 11. Füllen Sie die Seiten im Assistenten aus, um die neue Synchronisierungsbeziehung zu erstellen.

#### **Ergebnis**

Sie haben einen Data Broker in Azure bereitgestellt und eine neue Synchronisierungsbeziehung erstellt. Sie können diesen Daten-Broker mit zusätzlichen Synchronisierungsbeziehungen verwenden.

# **Möchten Sie eine Nachricht über die Notwendigkeit einer Administratorerklärung erhalten?**

Wenn Microsoft Sie benachrichtigt, dass eine Administratorgenehmigung erforderlich ist, weil die Kopie und Synchronisierung von BlueXP für den Zugriff auf Ressourcen in Ihrem Unternehmen für Sie Berechtigungen benötigt, haben Sie zwei Optionen:

1. Bitten Sie Ihren AD-Administrator, Ihnen die folgende Berechtigung zu erteilen:

In Azure gehen Sie zu **Admin Center > Azure AD > Users and Groups > User Settings** und aktivieren Sie **Benutzer können den Zugriff von Apps auf Unternehmensdaten für sie zustimmen**.

2. Bitten Sie Ihren AD-Administrator um Zustimmung für **CloudSync-AzureDataBrokerCreator** unter Verwendung der folgenden URL (dies ist der Admin-Einwilligungsendpunkt):

https://login.microsoftonline.com/{FILL HIER IHRE MANDANTEN-ID}/v2.0/adminZustimmung?Client\_id=8ee4ca3a-bafa-4831-97cc-5a38923c85&redirect\_uri=https://cloudsync.netapp.com&scope=https://management.azure.com/use r\_impersonationhttps://graph.microsoft.com/User.Read

Wie in der URL dargestellt, ist unsere App-URL https://cloudsync.netapp.com und die Application-Client-ID 8ee4ca3a-bafa-4831-97cc-5a38923cab85.

# **Details zur VM für den Datenmanager**

Durch die BlueXP Kopier- und Synchronisierungsfunktion wird ein Daten-Broker in Azure mithilfe der folgenden Konfiguration erstellt.

#### **Node.js-Kompatibilität**

V21.2.0

**VM-Typ**

Standard DS4 v2

#### **VCPUs**

8

# **RAM**

28 GB

# **Betriebssystem**

Rocky Linux 9.0

# **Festplattengröße und -Typ**

64 GB Premium-SSD

# <span id="page-35-0"></span>**Entwicklung eines neuen Daten-Brokers in Google Cloud**

Wenn Sie eine neue Gruppe für Daten-Broker erstellen, wählen Sie Google Cloud Platform, um die Software für Daten-Broker auf einer neuen VM-Instanz in Google Cloud VPC zu implementieren. Der Kopier- und Synchronisierungsprozess von BlueXP führt Sie durch den Installationsprozess, jedoch werden die Anforderungen und Schritte auf dieser Seite wiederholt, um Sie bei der Vorbereitung auf die Installation zu unterstützen.

Sie haben auch die Möglichkeit, den Data Broker auf einem vorhandenen Linux-Host in der Cloud oder vor Ort zu installieren. ["Weitere Informationen .".](#page-39-0)

# **Unterstützte Google Cloud Regionen**

Alle Regionen werden unterstützt.

# **Root-Berechtigungen**

Die Software für den Datenvermittler wird automatisch als Root auf dem Linux-Host ausgeführt. Root-Vorgänge sind eine Anforderung für den Einsatz eines Daten-Brokers. Beispielsweise zum Mounten von Freigaben.

# **Netzwerkanforderungen**

• Der Daten-Broker benötigt eine ausgehende Internetverbindung, damit er den BlueXP Kopier- und Synchronisierungsservice für Aufgaben über Port 443 abfragen kann.

Wenn der Daten-Broker durch BlueXP Kopier- und Synchronisierungsfunktion in Google Cloud bereitgestellt wird, wird eine Sicherheitsgruppe erstellt, die die erforderliche Outbound-Kommunikation ermöglicht.

Wenn Sie die ausgehende Verbindung begrenzen müssen, lesen Sie ["Die Liste der Endpunkte, die der](#page-21-0) [Datenmanager kontaktiert".](#page-21-0)

• NetApp empfiehlt die Konfiguration des Quell-, Ziel- und Daten-Brokers für die Verwendung eines NTP-Services (Network Time Protocol). Die Zeitdifferenz zwischen den drei Komponenten darf 5 Minuten nicht überschreiten.

# **Erforderliche Berechtigungen für die Bereitstellung des Daten-Brokers in Google Cloud**

Stellen Sie sicher, dass der Google Cloud-Benutzer, der den Daten-Broker bereitstellt, die folgenden

Berechtigungen hat:

- compute.networks.list
- compute.regions.list
- deploymentmanager.deployments.create
- deploymentmanager.deployments.delete
- deploymentmanager.operations.get
- iam.serviceAccounts.list

#### <span id="page-36-0"></span>**Für das Servicekonto erforderliche Berechtigungen**

Wenn Sie den Datenvermittler bereitstellen, müssen Sie ein Servicekonto mit den folgenden Berechtigungen auswählen:

- logging.logEntries.create
- resourcemanager.projects.get
- storage.buckets.get
- storage.buckets.list
- storage.objects.create
- storage.objects.delete
- storage.objects.get
- storage.objects.getIamPolicy
- storage.objects.list
- storage.objects.setIamPolicy
- storage.objects.update
- iam.serviceAccounts.signJwt
- pubsub.subscriptions.consume
- pubsub.subscriptions.create
- pubsub.subscriptions.delete
- pubsub.subscriptions.list
- pubsub.topics.attachSubscription
- pubsub.topics.create
- pubsub.topics.delete
- pubsub.topics.list
- pubsub.topics.setIamPolicy
- storage.buckets.update
- cloudkms.cryptoKeys.list
- cloudkms.keyRings.list

#### Hinweise:

- 1. Die Berechtigung "iam.serviceAccounts.signJwt"" ist nur erforderlich, wenn Sie planen, den Datenbroker zur Nutzung eines externen HashiCorp Tresors einzurichten.
- 2. Die Berechtigungen "pubsub.\*" und "Storage.Buckets.Update" sind nur erforderlich, wenn Sie die Einstellung "Continuous Sync" bei einer Synchronisierungsbeziehung von Google Cloud Storage zu einem anderen Cloud-Speicherort aktivieren möchten. ["Erfahren Sie mehr über die Option Continuous Sync".](https://docs.netapp.com/de-de/bluexp-copy-sync/task-creating-relationships.html#settings)

3. Die Berechtigungen "Cloudkms.cryptoKeys.list" und "Cloudkms.Keyringe.list" sind nur erforderlich, wenn Sie einen vom Kunden verwalteten KMS-Schlüssel für einen Ziel-Bucket von Google Cloud Storage verwenden möchten.

# **Erstellen des Daten-Brokers**

Es gibt verschiedene Möglichkeiten, einen neuen Daten-Broker zu erstellen. In diesen Schritten wird beschrieben, wie ein Daten-Broker in Google Cloud bei der Erstellung einer Synchronisierungsbeziehung installiert wird.

# **Schritte**

- 1. Wählen Sie **Neue Synchronisierung Erstellen**.
- 2. Wählen Sie auf der Seite **Synchronisierungsbeziehung definieren** eine Quelle und ein Ziel aus und wählen Sie **Weiter**.

Führen Sie die Schritte aus, bis Sie die Seite **Data Broker Group** öffnen.

3. Wählen Sie auf der Seite **Data Broker Group Create Data Broker** aus und wählen Sie dann **Google Cloud Platform** aus.

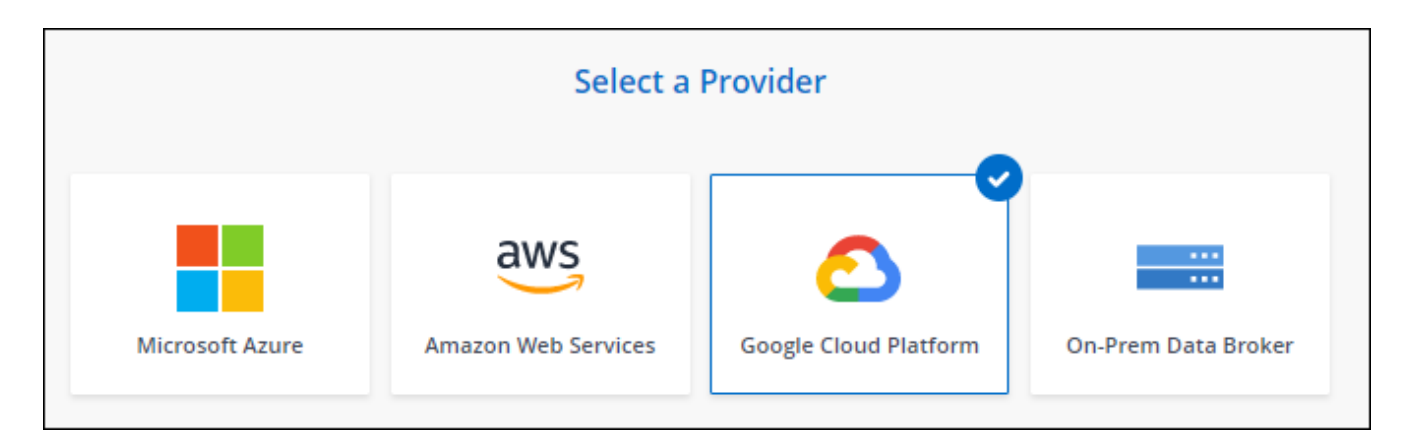

- 4. Geben Sie einen Namen für den Daten-Broker ein und wählen Sie **Weiter**.
- 5. Wenn Sie dazu aufgefordert werden, melden Sie sich bei Ihrem Google-Konto an.

Das Formular ist Eigentum und wird von Google gehostet. Ihre Zugangsdaten werden nicht an NetApp bereitgestellt.

6. Wählen Sie ein Projekt- und ein Dienstkonto aus, und wählen Sie dann einen Speicherort für den Datenmanager aus, einschließlich, ob Sie eine öffentliche IP-Adresse aktivieren oder deaktivieren möchten.

Wenn Sie keine öffentliche IP-Adresse aktivieren, müssen Sie im nächsten Schritt einen Proxyserver definieren.

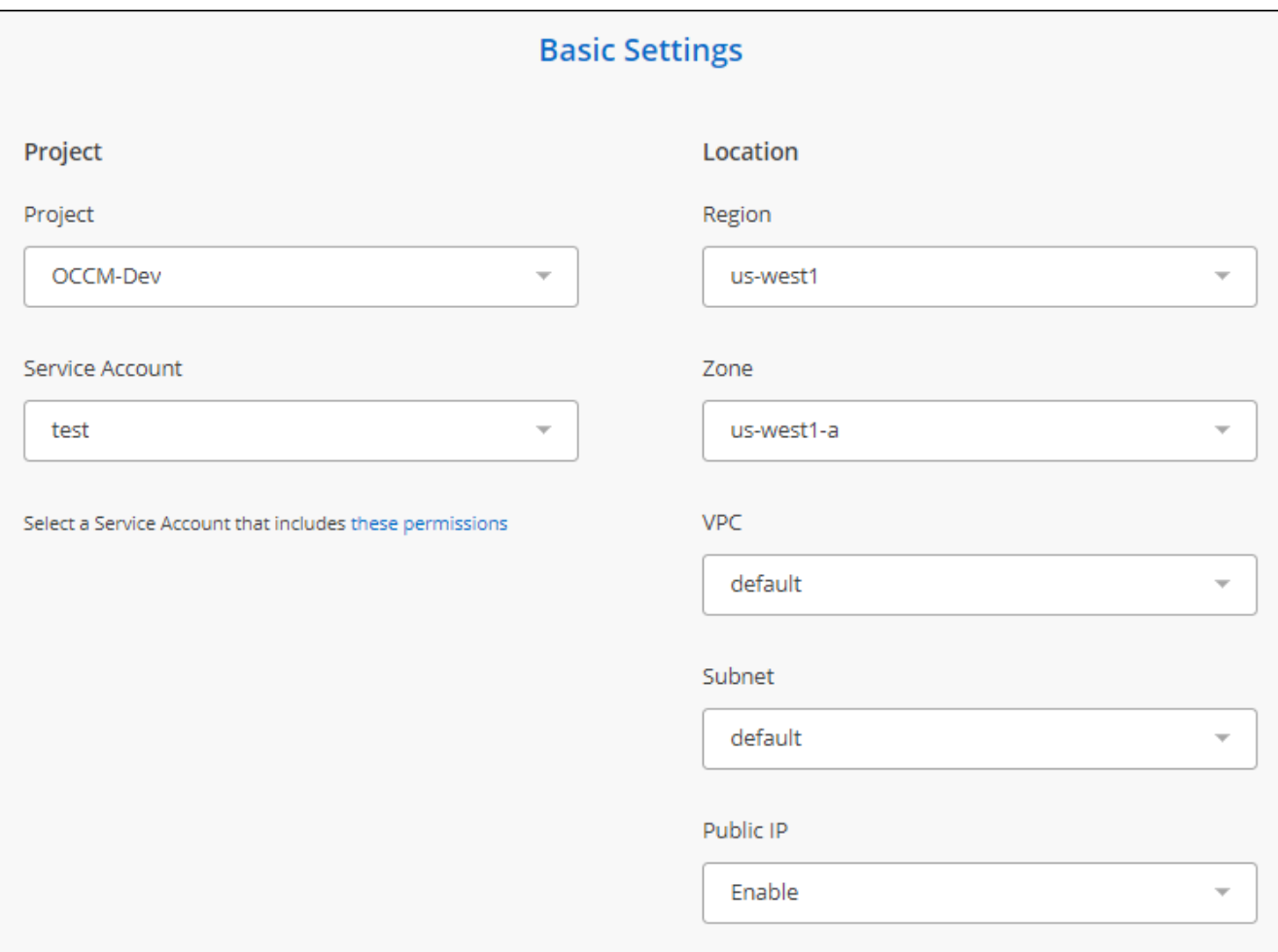

7. Geben Sie eine Proxy-Konfiguration an, wenn ein Proxy für den Internetzugriff in der VPC erforderlich ist.

Wenn ein Proxy für den Internetzugriff benötigt wird, muss sich der Proxy in Google Cloud befinden und dasselbe Dienstkonto wie der Datenvermittler verwenden.

8. Sobald der Daten-Broker verfügbar ist, wählen Sie in der BlueXP Kopier- und Synchronisierungsfunktion **Weiter** aus.

Die Bereitstellung der Instanz dauert etwa 5 bis 10 Minuten. Sie können den Fortschritt des BlueXP Kopierund Synchronisierungsservice überwachen, der automatisch aktualisiert, sobald die Instanz verfügbar ist.

9. Füllen Sie die Seiten im Assistenten aus, um die neue Synchronisierungsbeziehung zu erstellen.

#### **Ergebnis**

Sie haben einen Datenmanager in Google Cloud implementiert und eine neue Synchronisierungsbeziehung erstellt. Sie können diesen Daten-Broker mit zusätzlichen Synchronisierungsbeziehungen verwenden.

#### **Bereitstellung von Berechtigungen zur Verwendung von Buckets in anderen Google Cloud-Projekten**

Wenn Sie eine Synchronisierungsbeziehung erstellen und Google Cloud Storage als Quelle oder Ziel wählen, können Sie mit der BlueXP Kopier- und Synchronisierungsfunktion aus den Buckets wählen, für die das Servicekonto des Datenbrokers Berechtigungen besitzt. Dazu gehören standardmäßig die Buckets, die sich im *same* Projekt befinden wie das Service-Konto des Datenmakers. Sie können jedoch Buckets aus *other* Projekten auswählen, wenn Sie die erforderlichen Berechtigungen angeben.

#### **Schritte**

- 1. Öffnen Sie die Konsole der Google Cloud Platform, und laden Sie den Cloud Storage Service.
- 2. Wählen Sie den Namen des Buckets aus, den Sie als Quelle oder Ziel in einer Synchronisierungsbeziehung verwenden möchten.
- 3. Wählen Sie **Berechtigungen**.
- 4. Wählen Sie **Hinzufügen**.
- 5. Geben Sie den Namen des Dienstkontos des Datenmakers ein.
- 6. Wählen Sie eine Rolle aus, die bereitgestellt wird [Dieselben Berechtigungen wie oben dargestellt.](#page-36-0)
- 7. Wählen Sie **Speichern**.

#### **Ergebnis**

Wenn Sie eine Synchronisierungsbeziehung einrichten, können Sie nun diesen Bucket als Quelle oder Ziel in der Synchronisierungsbeziehung auswählen.

#### **Details zur VM-Instanz des Datenmaklers**

Durch die BlueXP Kopier- und Synchronisierungsfunktion wird ein Daten-Broker in Google Cloud mit der folgenden Konfiguration erstellt.

#### **Node.js-Kompatibilität**

V21.2.0

#### **Maschinentyp**

n2-Standard-4

#### **VCPUs**

4

# **RAM**

15 GB

# **Betriebssystem**

Rocky Linux 9.0

# **Festplattengröße und -Typ**

20-GB-HDD pd-Standard

# <span id="page-39-0"></span>**Installation des Data Brokers auf einem Linux-Host**

Wenn Sie eine neue Gruppe für Daten-Broker erstellen, wählen Sie die Option On-Premises Data Broker aus, um die Software für Daten-Broker auf einem lokalen Linux-Host oder auf einem bestehenden Linux-Host in der Cloud zu installieren. Der Kopierund Synchronisierungsprozess von BlueXP führt Sie durch den Installationsprozess, jedoch werden die Anforderungen und Schritte auf dieser Seite wiederholt, um Sie bei der Vorbereitung auf die Installation zu unterstützen.

# **Anforderungen an Linux-Hosts**

- **Node.js-Kompatibilität**: V21.2.0
- **Betriebssystem**:
	- CentOS 8.0 und 8.5

CentOS Stream wird nicht unterstützt.

- Red hat Enterprise Linux 8.5, 8.8 und 8.9
- Rocky Linux 9
- Ubuntu Server 20.04 LTS
- SUSE Linux Enterprise Server 15 SP1

Der Befehl yum update Muss auf dem Host ausgeführt werden, bevor Sie den Daten-Broker installieren.

Ein Red Hat Enterprise Linux-System muss bei Red Hat Subscription Management registriert sein. Wenn sie nicht registriert ist, kann das System während der Installation nicht auf Repositorys zugreifen, um die erforderliche Software von Drittanbietern zu aktualisieren.

- **RAM**: 16 GB
- **CPU**: 4 Kerne
- **Freier Speicherplatz**: 10 GB
- **SELinux**: Wir empfehlen Ihnen zu deaktivieren ["SELinux"](https://selinuxproject.org/) Auf dem Host.

SELinux setzt eine Richtlinie durch, die Softwareupdates für den Datentmanager blockiert und den Datenmanager davon absperrt, Endpunkte zu kontaktieren, die für den normalen Betrieb erforderlich sind.

# **Root-Berechtigungen**

Die Software für den Datenvermittler wird automatisch als Root auf dem Linux-Host ausgeführt. Root-Vorgänge sind eine Anforderung für den Einsatz eines Daten-Brokers. Beispielsweise zum Mounten von Freigaben.

#### **Netzwerkanforderungen**

- Der Linux-Host muss eine Verbindung mit der Quelle und dem Ziel haben.
- Der Dateiserver muss es dem Linux-Host ermöglichen, auf die Exporte zuzugreifen.
- Port 443 muss auf dem Linux-Host für Outbound-Datenverkehr zu AWS offen sein (der Daten-Broker kommuniziert fortwährend mit dem Amazon SQS Service).
- NetApp empfiehlt die Konfiguration des Quell-, Ziel- und Daten-Brokers für die Verwendung eines NTP-Services (Network Time Protocol). Die Zeitdifferenz zwischen den drei Komponenten darf 5 Minuten nicht überschreiten.

# <span id="page-40-0"></span>**Zugriff auf AWS wird ermöglicht**

Wenn Sie den Daten-Broker mit einer Synchronisierungsbeziehung mit einem S3-Bucket verwenden möchten, sollten Sie den Linux-Host für den AWS-Zugriff vorbereiten. Nach der Installation des Daten-Brokers müssen Sie AWS Schlüssel für einen AWS-Benutzer bereitstellen, der programmatischen Zugriff und bestimmte

Berechtigungen hat.

#### **Schritte**

1. Erstellen Sie eine IAM-Richtlinie mit ["Von NetApp bereitgestellt"](https://s3.amazonaws.com/metadata.datafabric.io/docs/on_prem_iam_policy.json)

["AWS-Anweisungen anzeigen"](https://docs.aws.amazon.com/IAM/latest/UserGuide/access_policies_create.html)

2. Erstellen Sie einen IAM-Benutzer mit programmatischem Zugriff.

["AWS-Anweisungen anzeigen"](https://docs.aws.amazon.com/IAM/latest/UserGuide/id_users_create.html)

Achten Sie darauf, die AWS-Schlüssel zu kopieren, da Sie sie bei der Installation der Data Broker-Software angeben müssen.

#### <span id="page-41-1"></span>**Zugriff auf Google Cloud wird ermöglicht**

Wenn Sie den Daten-Broker mit einer Synchronisierungsbeziehung verwenden möchten, die einen Google Cloud Storage Bucket enthält, sollten Sie den Linux-Host für Google Cloud-Zugriff vorbereiten. Nach der Installation des Daten-Brokers müssen Sie einen Schlüssel für ein Servicekonto mit spezifischen Berechtigungen bereitstellen.

#### **Schritte**

- 1. Erstellen Sie ein Google Cloud-Servicekonto mit Storage Admin-Berechtigungen, wenn Sie noch nicht haben.
- 2. Erstellen Sie einen im JSON-Format gespeicherten Dienstkontenschlüssel.

["Sehen Sie sich die Anweisungen von Google Cloud an"](https://cloud.google.com/iam/docs/creating-managing-service-account-keys#creating_service_account_keys)

Die Datei sollte mindestens die folgenden Eigenschaften enthalten: "Project id", "Private Key" und "Client\_email"

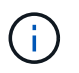

Wenn Sie einen Schlüssel erstellen, wird die Datei generiert und auf Ihren Computer heruntergeladen.

3. Speichern Sie die JSON-Datei auf dem Linux-Host.

#### **Zugriff auf Microsoft Azure wird ermöglicht**

Der Zugriff auf Azure wird pro Beziehung definiert. Dazu wird ein Storage-Konto und eine Verbindungszeichenfolge im Assistenten für synchrone Beziehungen bereitgestellt.

#### <span id="page-41-0"></span>**Installation des Data Brokers**

Sie können einen Data Broker auf einem Linux-Host installieren, wenn Sie eine Synchronisierungsbeziehung erstellen.

#### **Schritte**

- 1. Wählen Sie **Neue Synchronisierung Erstellen**.
- 2. Wählen Sie auf der Seite **Synchronisierungsbeziehung definieren** eine Quelle und ein Ziel aus und wählen Sie **Weiter**.

Führen Sie die Schritte aus, bis Sie die Seite **Data Broker Group** öffnen.

3. Wählen Sie auf der Seite **Data Broker Group** die Option **Create Data Broker** aus und wählen Sie dann **On-Prem Data Broker** aus.

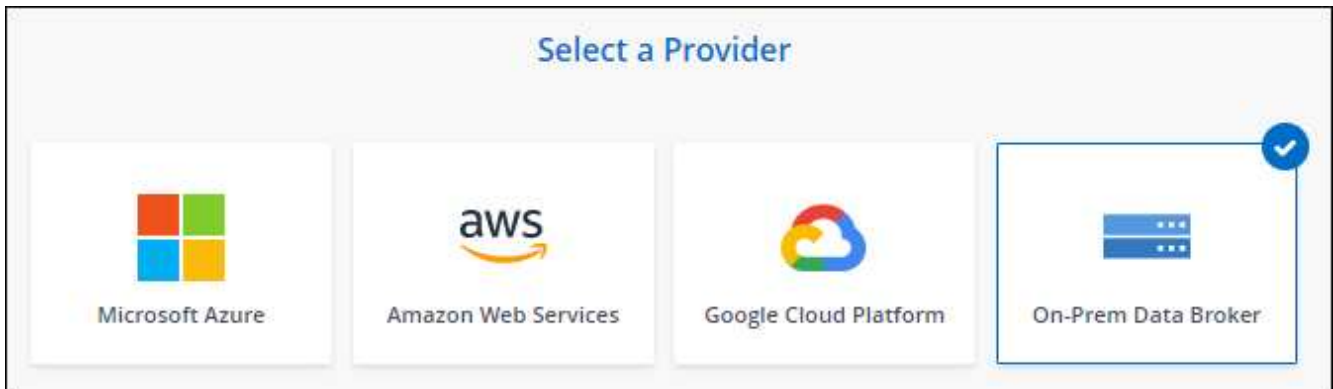

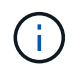

Obwohl die Option mit *On-Prem* **Data Broker** gekennzeichnet ist, gilt sie für einen Linux-Host vor Ort oder in der Cloud.

4. Geben Sie einen Namen für den Daten-Broker ein und wählen Sie **Weiter**.

Die Seite mit den Anweisungen wird in Kürze geladen. Sie müssen diese Anweisungen befolgen - sie enthalten einen eindeutigen Link, um das Installationsprogramm herunterzuladen.

- 5. Auf der Seite mit den Anweisungen:
	- a. Wählen Sie aus, ob der Zugriff auf **AWS**, **Google Cloud** oder beides aktiviert werden soll.
	- b. Wählen Sie eine Installationsoption aus: **Kein Proxy**, **Proxy-Server verwenden** oder **Proxy-Server mit Authentifizierung verwenden**.

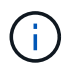

Der Benutzer muss ein lokaler Benutzer sein. Domänenbenutzer werden nicht unterstützt.

c. Verwenden Sie die Befehle, um den Daten-Broker herunterzuladen und zu installieren.

Die folgenden Schritte enthalten Details zu den einzelnen möglichen Installationsoption. Folgen Sie der Seite mit den Anweisungen, um den genauen Befehl basierend auf Ihrer Installationsoption anzuzeigen.

- d. Laden Sie das Installationsprogramm herunter:
	- Kein Proxy:

curl <URI> -o data\_broker\_installer.sh

▪ Proxy-Server verwenden:

curl <URI> -o data broker installer.sh -x <proxy host>:<proxy port>

**• Proxy-Server mit Authentifizierung verwenden:** 

```
curl <URI> -o data_broker_installer.sh -x
<proxy_username>:<proxy_password>@<proxy_host>:<proxy_port>
```
**URI**

Beim Kopieren und Synchronisieren von BlueXP wird die URI der Installationsdatei auf der Seite mit den Anweisungen angezeigt. Diese wird geladen, wenn Sie den Aufforderungen zur Implementierung des On-Premises Data Broker folgen. Dieser URI wird hier nicht wiederholt, weil der Link dynamisch erzeugt wird und nur einmal verwendet werden kann. [Befolgen Sie](#page-41-0) [diese Schritte, um die URI aus der BlueXP Kopier- und Synchronisierungsfunktion zu beziehen](#page-41-0).

e. Wechseln Sie zu Superuser, machen Sie das Installationsprogramm ausführbar und installieren Sie die Software:

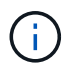

Jeder der unten aufgeführten Befehle enthält Parameter für AWS-Zugriff und Google Cloud-Zugriff. Folgen Sie der Seite mit den Anweisungen, um den genauen Befehl basierend auf Ihrer Installationsoption anzuzeigen.

▪ Keine Proxy-Konfiguration:

```
sudo -s
chmod +x data_broker_installer.sh
./data broker installer.sh -a <aws access key> -s <aws secret key> -g
<absolute_path_to_the_json_file>
```
▪ Proxy-Konfiguration:

```
sudo -s
chmod +x data_broker_installer.sh
./data broker installer.sh -a <aws access key> -s <aws secret key> -g
<absolute path to the json file> -h <proxy host> -p <proxy port>
```
• Proxy-Konfiguration mit Authentifizierung:

```
sudo -s
chmod +x data_broker_installer.sh
./data broker installer.sh -a <aws access key> -s <aws secret key> -g
<absolute path to the json file> -h <proxy host> -p <proxy port> -u
<proxy_username> -w <proxy_password>
```
#### **AWS-Schlüssel**

Dies sind die Tasten für den Benutzer, die Sie vorbereitet haben sollten [Befolgen Sie diese](#page-40-0) [Schritte.](#page-40-0) Die AWS Schlüssel werden im Daten-Broker gespeichert, der in Ihrem lokalen oder Cloud-Netzwerk ausgeführt wird. NetApp verwendet die Schlüssel nicht außerhalb des **Datenmaklers** 

#### **JSON-Datei**

Dies ist die JSON-Datei, die einen Service-Account-Schlüssel enthält, den Sie vorbereitet haben sollten [Befolgen Sie diese Schritte.](#page-41-1)

- 6. Sobald der Daten-Broker verfügbar ist, wählen Sie in der BlueXP Kopier- und Synchronisierungsfunktion **Weiter** aus.
- 7. Füllen Sie die Seiten im Assistenten aus, um die neue Synchronisierungsbeziehung zu erstellen.

# **Copyright-Informationen**

Copyright © 2024 NetApp. Alle Rechte vorbehalten. Gedruckt in den USA. Dieses urheberrechtlich geschützte Dokument darf ohne die vorherige schriftliche Genehmigung des Urheberrechtsinhabers in keiner Form und durch keine Mittel – weder grafische noch elektronische oder mechanische, einschließlich Fotokopieren, Aufnehmen oder Speichern in einem elektronischen Abrufsystem – auch nicht in Teilen, vervielfältigt werden.

Software, die von urheberrechtlich geschütztem NetApp Material abgeleitet wird, unterliegt der folgenden Lizenz und dem folgenden Haftungsausschluss:

DIE VORLIEGENDE SOFTWARE WIRD IN DER VORLIEGENDEN FORM VON NETAPP ZUR VERFÜGUNG GESTELLT, D. H. OHNE JEGLICHE EXPLIZITE ODER IMPLIZITE GEWÄHRLEISTUNG, EINSCHLIESSLICH, JEDOCH NICHT BESCHRÄNKT AUF DIE STILLSCHWEIGENDE GEWÄHRLEISTUNG DER MARKTGÄNGIGKEIT UND EIGNUNG FÜR EINEN BESTIMMTEN ZWECK, DIE HIERMIT AUSGESCHLOSSEN WERDEN. NETAPP ÜBERNIMMT KEINERLEI HAFTUNG FÜR DIREKTE, INDIREKTE, ZUFÄLLIGE, BESONDERE, BEISPIELHAFTE SCHÄDEN ODER FOLGESCHÄDEN (EINSCHLIESSLICH, JEDOCH NICHT BESCHRÄNKT AUF DIE BESCHAFFUNG VON ERSATZWAREN ODER -DIENSTLEISTUNGEN, NUTZUNGS-, DATEN- ODER GEWINNVERLUSTE ODER UNTERBRECHUNG DES GESCHÄFTSBETRIEBS), UNABHÄNGIG DAVON, WIE SIE VERURSACHT WURDEN UND AUF WELCHER HAFTUNGSTHEORIE SIE BERUHEN, OB AUS VERTRAGLICH FESTGELEGTER HAFTUNG, VERSCHULDENSUNABHÄNGIGER HAFTUNG ODER DELIKTSHAFTUNG (EINSCHLIESSLICH FAHRLÄSSIGKEIT ODER AUF ANDEREM WEGE), DIE IN IRGENDEINER WEISE AUS DER NUTZUNG DIESER SOFTWARE RESULTIEREN, SELBST WENN AUF DIE MÖGLICHKEIT DERARTIGER SCHÄDEN HINGEWIESEN WURDE.

NetApp behält sich das Recht vor, die hierin beschriebenen Produkte jederzeit und ohne Vorankündigung zu ändern. NetApp übernimmt keine Verantwortung oder Haftung, die sich aus der Verwendung der hier beschriebenen Produkte ergibt, es sei denn, NetApp hat dem ausdrücklich in schriftlicher Form zugestimmt. Die Verwendung oder der Erwerb dieses Produkts stellt keine Lizenzierung im Rahmen eines Patentrechts, Markenrechts oder eines anderen Rechts an geistigem Eigentum von NetApp dar.

Das in diesem Dokument beschriebene Produkt kann durch ein oder mehrere US-amerikanische Patente, ausländische Patente oder anhängige Patentanmeldungen geschützt sein.

ERLÄUTERUNG ZU "RESTRICTED RIGHTS": Nutzung, Vervielfältigung oder Offenlegung durch die US-Regierung unterliegt den Einschränkungen gemäß Unterabschnitt (b)(3) der Klausel "Rights in Technical Data – Noncommercial Items" in DFARS 252.227-7013 (Februar 2014) und FAR 52.227-19 (Dezember 2007).

Die hierin enthaltenen Daten beziehen sich auf ein kommerzielles Produkt und/oder einen kommerziellen Service (wie in FAR 2.101 definiert) und sind Eigentum von NetApp, Inc. Alle technischen Daten und die Computersoftware von NetApp, die unter diesem Vertrag bereitgestellt werden, sind gewerblicher Natur und wurden ausschließlich unter Verwendung privater Mittel entwickelt. Die US-Regierung besitzt eine nicht ausschließliche, nicht übertragbare, nicht unterlizenzierbare, weltweite, limitierte unwiderrufliche Lizenz zur Nutzung der Daten nur in Verbindung mit und zur Unterstützung des Vertrags der US-Regierung, unter dem die Daten bereitgestellt wurden. Sofern in den vorliegenden Bedingungen nicht anders angegeben, dürfen die Daten ohne vorherige schriftliche Genehmigung von NetApp, Inc. nicht verwendet, offengelegt, vervielfältigt, geändert, aufgeführt oder angezeigt werden. Die Lizenzrechte der US-Regierung für das US-Verteidigungsministerium sind auf die in DFARS-Klausel 252.227-7015(b) (Februar 2014) genannten Rechte beschränkt.

# **Markeninformationen**

NETAPP, das NETAPP Logo und die unter [http://www.netapp.com/TM](http://www.netapp.com/TM\) aufgeführten Marken sind Marken von NetApp, Inc. Andere Firmen und Produktnamen können Marken der jeweiligen Eigentümer sein.